# **Brilliance**

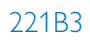

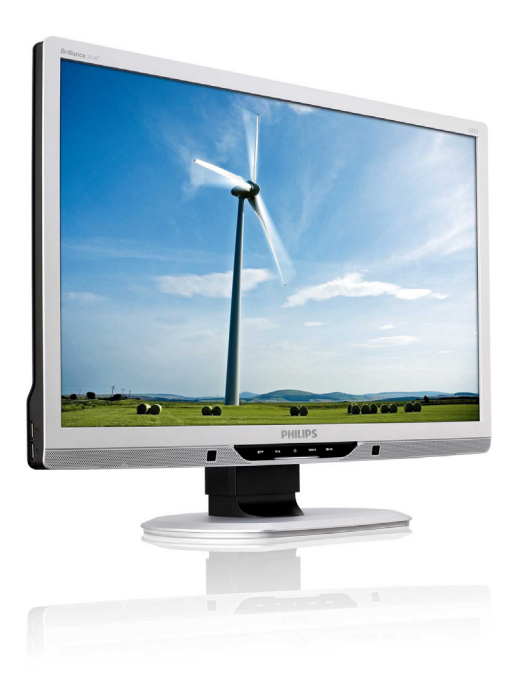

# www.philips.com/welcome

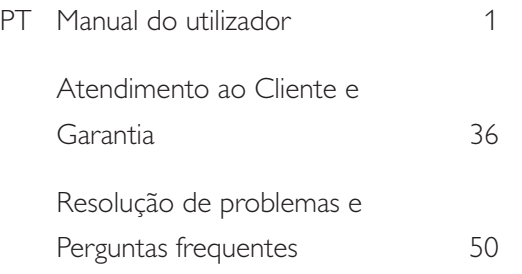

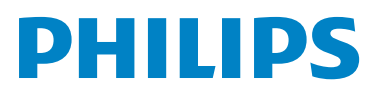

# Índice

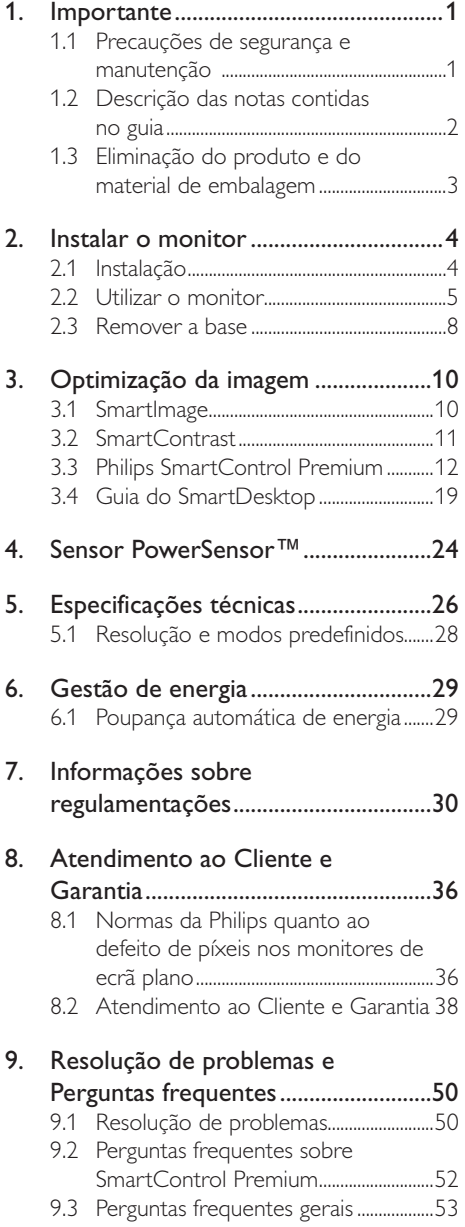

#### 1. Importante

# 1. Importante

Este manual electrónico do utilizador destina-se a qualquer pessoa que utilize o monitor Philips. Leia atentamente este manual antes de utilizar o seu monitor. Este manual contém informações e notas acerca da utilização do seu monitor.

A garantia da Philips se aplica desde que o produto seja devidamente manuseado para seu uso indicado, de acordo com suas instruções de operação e sob a apresentação de uma factura original ou de um recibo de venda, indicando a data da compra, o nome do revendedor, o modelo e o número de fabrico do produto.

# 1.1 Precauções de segurança e manutenção

#### <sup>1</sup> Avisos

O uso dos controles, ajustes ou procedimentos diferentes dos especificados nessa documentação pode resultar em exposição a choque, perigos eléctricos e/ou mecânicos.

Leia e siga as instruções abaixo para conectar e utilizar o monitor do seu computador.

#### Funcionamento

- Risco de choque eléctrico ou incêndio!
- Afaste o monitor da luz solar directa e de fogões ou qualquer outra fonte de calor.
- Retire os objectos que possam cair nos orifícios de ventilação ou perturbem o arrefecimento adequado das peças electrónicas do monitor.
- Não tape os orifícios de ventilação no armário.
- Ao instalar o monitor, certifique-se de que a tomada e a ficha eléctricas ficam facilmente acessíveis.
- Se desligar o monitor retirando o cabo eléctrico ou o cabo eléctrico de corrente contínua, espere 6 segundos antes de voltar a ligar o cabo para um funcionamento normal.
- Utilize sempre o cabo eléctrico aprovado fornecido pela Philips. Se não tiver o cabo eléctrico, contacte com o centro de assistência local. (Consulte o capítulo Centro de Informações e Assistência aos Clientes).
- Não sujeite o monitor a vibrações violentas ou a grandes impactos durante a sua utilização.
- Não bata nem deixe cair o monitor durante o funcionamento ou transporte.

#### Manutenção

- Para evitar possíveis danos no seu monitor, não exerça demasiada pressão no monitor. Ao deslocar o monitor, levante-o segurando na moldura; não levante o monitor colocando a mão ou dedos no ecrã.
- Se não utilizar o monitor durante um período prolongado de tempo, desligue-o da tomada.
- Desligue o monitor da tomada se precisar de o limpar com um pano ligeiramente húmido. Pode limpar o ecrã com um pano seco se o monitor estiver desligado. Porém, nunca utilize solventes orgânicos, tais como álcool ou líquidos à base de amoníaco para limpar o monitor.
- Para evitar o risco de choques ou danos permanentes no equipamento, não exponha o monitor ao pó, chuva ou humidade excessiva.
- Se o monitor se molhar, limpe-o com um pano seco logo que possível.
- Se alguma substância estranha ou água penetrar no monitor, desligue-o imediatamente e retire o cabo eléctrico. Depois, remova a água ou qualquer outra substância e envie-o ao centro de manutenção.
- Não armazene nem utilize o monitor em locais expostos ao calor, luz solar directa ou frio extremo.

#### 1. Importante

- Para garantir o melhor desempenho do monitor e poder utilizá-lo durante muito tempo, utilize-o num local com temperaturas e humidades dentro dos seguintes limites. Temperatura: 0-40°C 32-95°F Humidade: 20-80% RH
- IMPORTANTE: Active sempre um programa de protecção de ecrã móvel quando deixar o seu monitor inactivo. Active uma aplicação que faça a actualização periódica do ecrã caso este mostre imagens estáticas. Apresentação ininterrupta de imagens imóveis ou estáticas durante um longo período pode causar o efeito de a "imagem queimada" no seu ecrã, também conhecido como "imagem residual" ou "imagem fantasma". O fenómeno "Imagem queimada", "imagem residual" ou "imagem fantasma" é amplamente conhecido na tecnologia de fabrico de monitores. Na maioria dos casos, a "imagem queimada", "imagem residual" ou "imagem fantasma" desaparece gradualmente após um determinado período de tempo, depois de a alimentação ter sido desligada.

# <sup>1</sup> Aviso

Em casos graves de aparecimento de "imagens queimadas", "imagens residuais" ou "imagens fantasma" estas não desaparecem e o problema não poderá ser reparado. Os danos acima mencionados não estão cobertos pela garantia.

#### Assistência

- A tampa da caixa só deve ser aberta por um técnico de assistência habilitado.
- Se for necessário algum documento para efeitos de reparação ou integração, contacte com o centro de assistência local. (consulte o capítulo "Centro de Informações ao Cliente")
- Para obter informações acerca do transporte, consulte as "Especificações técnicas".

Não deixe o monitor num carro/portabagagens exposto à luz solar directa.

# **O** Nota

Consulte um técnico de assistência se o monitor não funcionar normalmente ou se não estiver certo da medida a tomar depois de ter cumprido as instruções de utilização apresentadas no presente manual.

# 1.2 Descrição das notas contidas no guia

As subsecções a seguir descrevem as convenções das notas usadas nesse documento.

#### Notas, Advertências e Avisos

Em todo o guia podem ocorrer blocos de textos podem estar em negrito ou itálico e acompanhados por um ícone. Estes blocos contêm notas, advertências ou avisos. São utilizadas da seguinte forma:

## **A** Nota

Esse ícone indica informações e sugestões importantes que auxiliam na melhor utilização do seus sistema computacional.

#### Atenção

Esse ícone indica informações que explicam como evitar danos potenciais ao hardware ou perda de dados.

## **Aviso**

Esse ícone indica possíveis danos materiais e explica como evitar o problema.

Algumas advertências podem aparecer em formatos alternados e podem não ser acompanhadas por um ícone. Em tais casos, a apresentação específica da advertência é imposta pelo órgão regulador.

# 1. Importante

1.3 Eliminação do produto e do material de embalagem

REEE - Resíduos de Equipamentos Eléctricos e Electrónicos

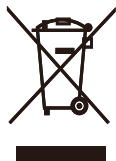

This marking on the product or on its packaging illustrates that, under European Directive 2002/96/EC governing used electrical and electronic appliances, this product may not be disposed of with normal household waste. You are responsible for disposal of this equipment through a designated waste electrical and electronic equipment collection. To determine the locations for dropping off such waste electrical and electronic, contact your local government office, the waste disposal organization that serves your household or the store at which you purchased the product.

Your new monitor contains materials that can be recycled and reused. Specialized companies can recycle your product to increase the amount of reusable materials and to minimize the amount to be disposed of.

All redundant packing material has been omitted. We have done our utmost to make the packaging easily separable into mono materials.

Please find out about the local regulations on how to dispose of your old monitor and packing from your sales representative.

#### Recycling Information for Customers

Your display is manufactured with high quality materials and components which can be recycled and reused.

To learn more about our recycling program please visit www.philips.com/about/sustainability/ recycling.

# 2. Instalar o monitor

# 2.1 Instalação

# **1** Conteúdo da embalagem

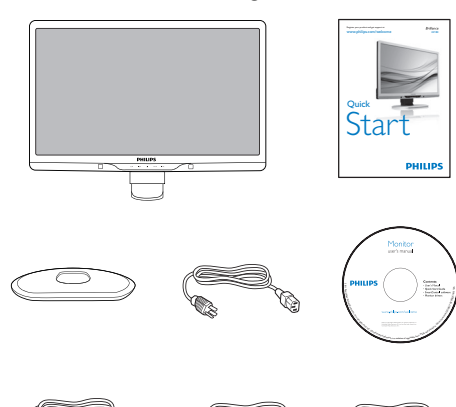

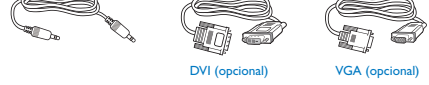

2 Instalar a base

1. Coloque o monitor com o ecrã virado para baixo sobre uma superfície macia evitando riscar ou danificar o ecrã.

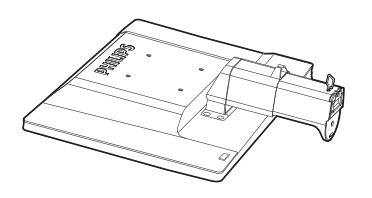

2. Segure a base do monitor com ambas as mãos e insira firmemente a base na respectiva coluna.

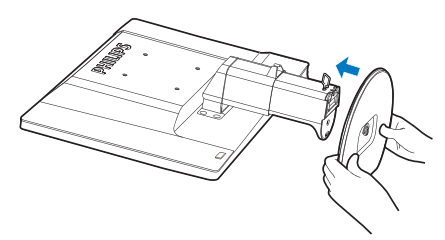

3. Coloque a base do monitor na coluna e depois aperte-a.

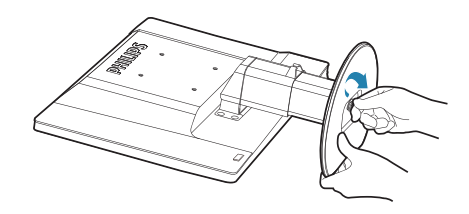

# **Atenção**

Não retire o pino de bloqueio de altura da coluna da base antes que a base esteja firmemente fixa.

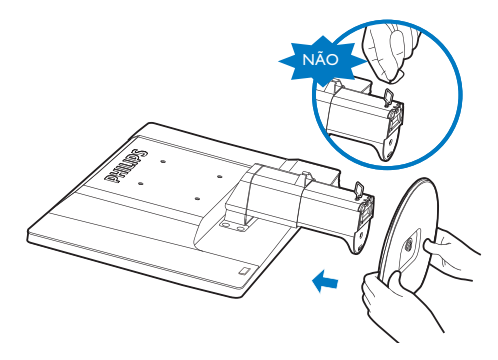

# **3** Conexão ao seu PC

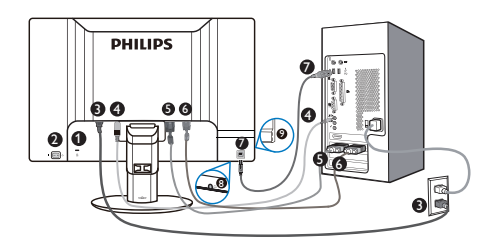

- Bloqueio Kensington anti-roubo
- **O** Interruptor de alimentação
- Entrada de alimentação AC
- **O** Entrada de áudio
- **B** Entrada DVI-D
- **6** Entrada D-sub
- **O** Porta montante USB
- $\boldsymbol{\Omega}$ Auscultadores
- **O** Porta jusante USB

# Ligar ao PC

- 1. Desligue o computador e retire o cabo de alimentação.
- 2. Ligue o cabo de sinal VGA DVI para ligação de vídeo.
- 3. Ligue o cabo de Áudio para ligação de áudio.
- 4. Ligue o cabo de alimentação à tomada eléctrica.
- 5. Ligue a porta de USB a montante do monitor à porta USB do computador com um cabo USB. A porta jusante USB está pronta para ligar qualquer dispositivo USB.
- 6. Ligue o computador e o monitor. Se visualizar uma imagem no monitor, a instalação está concluída.

# 2.2 Utilizar o monitor

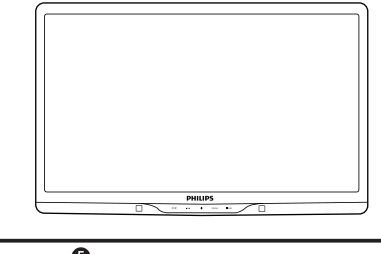

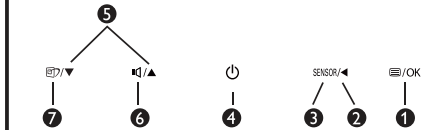

# 1 Descrição da visão frontal do produto

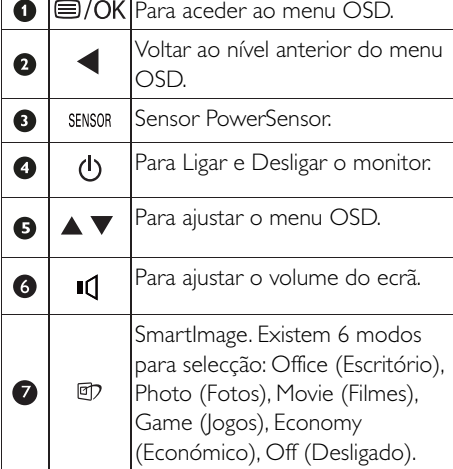

2 Descrição do menu apresentado no ecrã

# O que é o menu apresentado no ecrã (OSD)?

O menu de exibição no ecrã (OSD) é uma funcionalidade incluída em todos os monitores da Philips. Permite que o utilizador final regule directamente o desempenho do ecrã ou seleccione funções do monitor directamente através da janela de instruções no ecrã. É apresentado um interface de monitor amigo do utilizador idêntico ao seguinte:

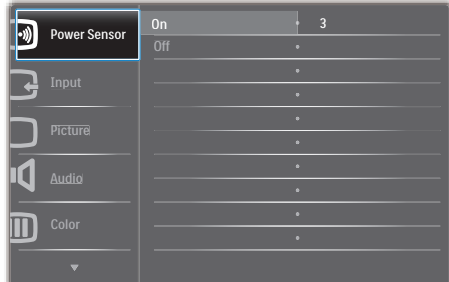

# Instruções básicas e simples acerca das teclas de controlo.

No menu OSD apresentado acima, os utilizadores podem premir os botões v ▲ no painel frontal do monitor para fazer deslocar o cursor, ou premir OK para confirmar a escolha ou alteração.

# O menu OSD

Segue abaixo uma visão geral da estrutura do Menu Apresentado no Ecrã. Estas informações poderão ser usadas como referência quando desejar fazer diferentes ajustes.

**Main menu Sub menu** Auto Input VGA DVI  $\Box$  HDMI Power Sensor  $\begin{array}{|c|c|} \hline \text{On} & \text{---} \text{ 0, 1, 2, 3, 4} \\ \hline \text{Off} & & \end{array}$ Audio Stand Alone — On, Off<br>
Mute — On, Off Picture Picture Format Wide Screen, 4:3 0~100 0~100 On, Off 1.8, 2.0, 2.2, 2.4, 2.6 **Brightness**  $\overline{\phantom{a}}$  Contrast SmartContrast Gamma SmartResponse — On, Off OSD Settings Horizontal - 0~100  $- 0 - 100$ Transparency - Off, 1, 2, 3, 4 OSD Time out - 5, 10, 20, 30, 60 - Vertical Setup  $- 0 - 100$  $\overline{\phantom{a}}$  On, Off Yes, No  $- 0~100$  $\overline{\phantom{a}}$  On, Off H. Position V. Position Over Scan - Resol Reset  $\overline{\phantom{a}}$  Information Language English Español, Français, Deutsch, Italiano, Português, Русский, 简体中文 Color Color Temperature - 5000K, 6500K, 7500K, 8200K, Color 9300K, 11500K Red: 0~100 Green: 0~100  $\Box$ Blue: 0~100  $\overline{\phantom{a}}$ sRGB User Define  $= 0$  ~100  $- 0 - 100$ Phase  $-\mathsf{Clock}$ 

# **B** Notificação de Resolução

Este monitor foi concebido para um desempenho óptimo na sua resolução original, 1920 x 1080 a 60 Hz. Quando o monitor é ligado numa resolução diferente, é emitido um alerta no ecrã: Utilize a resolução 1920 x 1080 a 60 Hz para obter melhores resultados.

O alerta da exibição da resolução original pode ser desligado a partir do Setup (Configuração) no OSD (Menu no ecrã).

## 4 Características físicas

# Inclinação

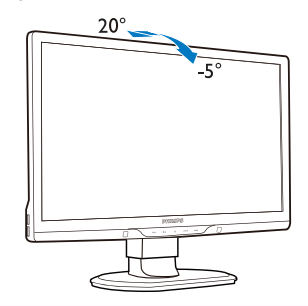

Rotação

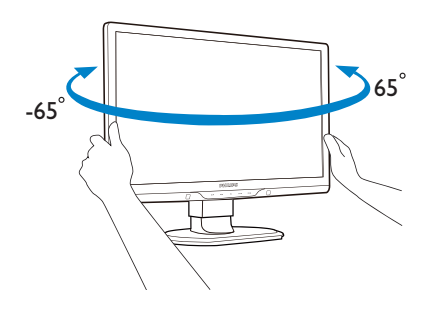

Ajuste da altura

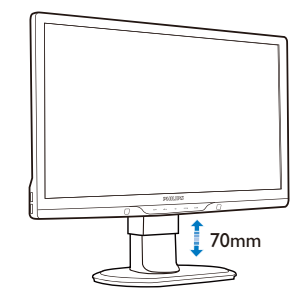

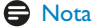

Retire o pino de bloqueio de altura antes de ajustar a altura.

Insira o pino de bloqueio de altura antes de levantar o monitor.

# 2.3 Remover a base

# 1 Remover a base

Antes de desmontar a base do monitor, siga as instruções indicadas abaixo para evitar danos ou ferimentos.

1. Estenda a base do monitor até à altura máxima.

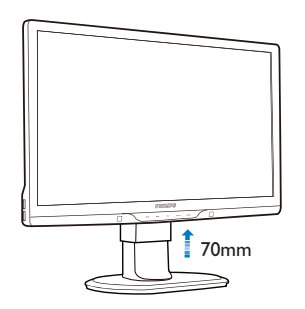

2. Coloque o monitor com o ecrã virado para baixo sobre uma superfície macia evitando riscar ou danificar o ecrã. Em seguida, levante a base do monitor.

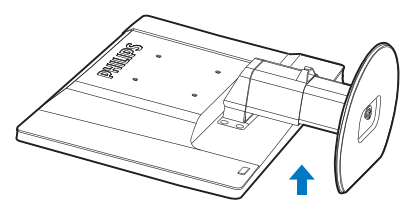

3. Liberte o bloqueio do suporte da base e depois puxe a base para a afastar da coluna.

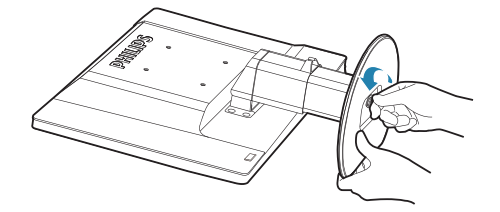

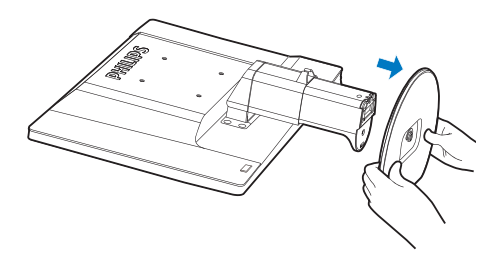

# 2 Remover a base

Condição:

- v Para aplicações de montagem de norma VESA.
- 1. Remova as tampas dos 8 parafusos.

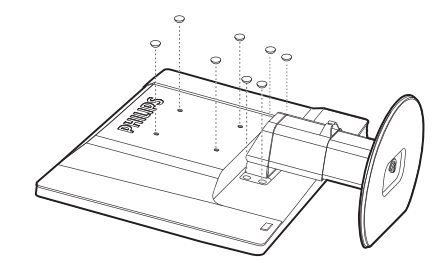

2. Remova os 4 parafusos e depois separe a base do monitor.

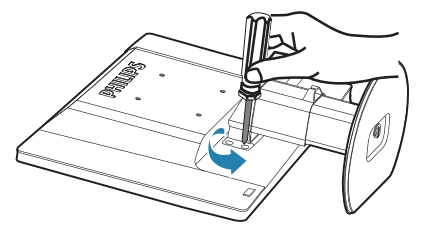

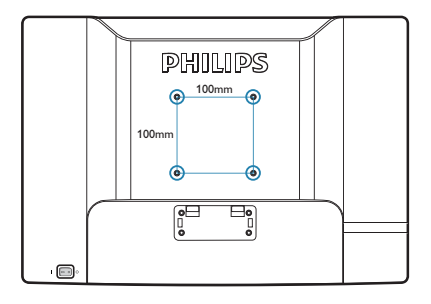

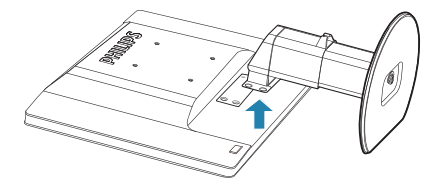

# $\bigoplus$  Nota

Este monitor aceita uma interface de montagem de 100mm x 100mm compatível com a norma VESA.

# 3.1 SmartImage

#### $\Box$  O que é?

A tecnologia SmartImage oferece predefinições que optimizam o ecrã conforme o tipo de conteúdo, ajustando de forma dinâmica o brilho, o contraste e a nitidez em tempo real. Quer esteja a usar aplicações de texto, a ver imagens ou vídeos, a tecnologia SmartImage da Philips proporciona um excelente desempenho do monitor.

#### 2 Porque preciso desta tecnologia?

Se quiser um monitor com óptimo desempenho que lhe permite ver todo o tipo de conteúdo, o software SmartImage ajusta de forma dinâmica o brilho, o contraste, a cor e a nitidez em tempo real para optimizar a experiência de visualização do seu monitor.

# **3** Como funciona?

A SmartImage é uma tecnologia de ponta exclusiva da Philips que analisa o conteúdo mostrado no ecrã. Com base no cenário escolhido, o SmartImage ajusta de forma dinâmica o contraste, a saturação da cor e a nitidez das imagens para uma optimizar a visualização - tudo isto em tempo real e premindo apenas um único botão.

#### 4 Como activar o SmartImage?

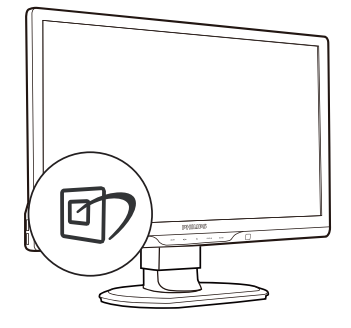

- 1. Prima  $\mathbb D$  para abrir o SmartImage no ecrã.
- 2. Mantenha premido o botão <sup>g</sup> para alternar entre as opções Office (Escritório), Photo (Fotos), Movie (Filmes), Game (Jogos), Economy (Económico) e Off (Desligado).
- 3. O SmartImage permanecerá no ecrã durante 5 segundos ou pode também premir o botão "OK" para confirmar.
- 4. Quando o SmartImage está activado, o esquema sRGB é automaticamente desactivado. Para utilizar o esquema sRGB, deverá desactivar o Smartlmage com o botão **D** existente no painel frontal do seu monitor.

Para além de poder utilizar o botão **nde** para se deslocar para baixo, pode também premir os botões  $\blacktriangledown$  para escolher a opção pretendida e premir o botão "OK" para confirmar a selecção e fechar o SmartImage.

Existem seis modos para selecção: Office (Escritório), Photo (Fotos), Movie (Filmes), Game (Jogos), Economy (Económico) e Off (Desligado).

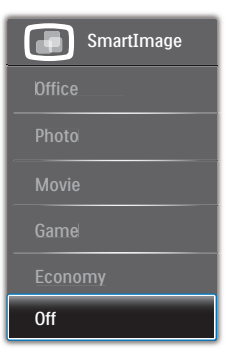

- Office (Escritório): Optimiza o texto e reduz o brilho para uma maior facilidade de leitura e reduzir a fadiga ocular. Este modo optimiza significativamente a legibilidade e a produtividade ao usar folhas de cálculo, ficheiros PDF, artigos digitalizados ou outras aplicações geralmente usadas em escritórios.
- Photo (Fotos): Este modo combina a saturação da cor, o contraste dinâmico e a optimização da nitidez para que possa ver fotos e outras imagens com uma excelente nitidez e com cores vibrantes - tudo isto sem efeitos artificiais e cores desvanecidas.
- Movie (Filmes): Este modo aumenta a luminância, aprofunda a saturação da cor, ajusta o contraste de forma dinâmica e optimiza a nitidez para que consiga ver as áreas mais escuras dos seus clips de vídeo sem atenuação das cores nas áreas mais claras ao mesmo tempo que mantém que permite a visualização de vídeos com cores naturais.
- Game (Jogos): Ligue o circuito de aceleração para obter um melhor tempo de resposta, reduzir as arestas irregulares para objectos em movimento no ecrã, melhorar o contraste para cenas com pouca ou muita luminosidade. Este perfil proporciona aos jogadores uma melhor experiência de jogos.
- Economy (Económico): Neste modo, o brilho e o contraste são ajustados e é feita a sintonização fina da luz de fundo para que possa obter uma correcta visualização das aplicações usadas no escritório e um baixo consumo de energia.
- Off (Desligar): Não é feita qualquer optimização por parte do SmartImage.

# 3.2 SmartContrast

# 1 O que é?

Tecnologia exclusiva que analisa de forma dinâmica o conteúdo exibido no ecrã e optimiza automaticamente a relação de contraste do monitor para uma máxima nitidez e uma melhor experiência de visualização. Esta tecnologia aumenta a luz de fundo para proporcionar imagens mais claras, nítidas e brilhantes ou diminui a mesma para que possa ver imagens nítidas contra fundos escuros.

### **2** Porque preciso desta tecnologia?

Para poder ver imagens nítidas e para um maior conforto de visualização seja qual for o tipo de conteúdo. A tecnologia SmartContrast controla e ajusta de forma dinâmica a luz de fundo para proporcionar imagens de vídeo mais claras, nítidas e brilhantes e para tornar o texto mais legível. Ao reduzir o consumo de energia por parte do monitor, está a poupar na conta da electricidade e a prolongar a vida útil do monitor.

# **3** Como funciona?

Ao activar o SmartContrast este analisa o conteúdo que está a exibir em tempo real e ajusta as cores e a intensidade da luz de fundo. Esta função irá optimizar dinamicamente o contraste para poder tirar o máximo partido dos seus vídeos ou jogos.

# 3.3 Philips SmartControl Premium

O novo software SmartControl Premium da Philips permite-lhe controlar o monitor através de uma interface gráfica fácil de utilizar. Os ajustes complicados são uma coisa do passado, pois este software intuitivo irá ajudá-lo a ajustar a resolução, a calibração da cor, o relógio/fase, os pontos brancos RGB, etc.

Equipado com a mais recente tecnologia de algoritmo de núcleo para processamento e resposta rápidos, este software visualmente atraente baseado em ícones animados e compatível com o Windows 7 está preparado para optimizar a sua experiência com os monitores Philips!

### **1** Instalação

- Siga as instruções para concluir a instalação.
- Pode abrir o programa após conclusão da instalação.
- Se quiser abrir o programa mais tarde clique no atalho existente no ambiente de trabalho ou na barra de ferramentas.

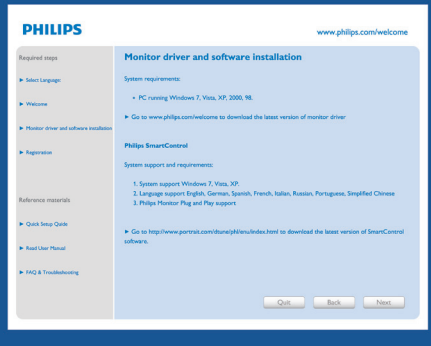

#### Utilização pela primeira vez – Assistente

- Ao utilizar o SmartControl Premium, pela primeira vez após a instalação, será automaticamente encaminhado para o assistente.
- Este irá guiá-lo passo a passo pelas várias operações de ajuste do desempenho do monitor.
- Posteriormente, se quiser utilizar o assistente pode fazê-lo através do menu Plug-in.

Na janela Standard (Padrão), poderá ajustar mais definições sem utilizar o assistente.  $\sum_{n=1}^{\infty}$ 

 $2x$ 

SmartControl Premium **PHILIPS** Wizard encourage you to use<br>selecting the **Start Wiz**<br>es a series of steps that  $\mathbf{Q}$  $\bullet$  $\mathbf{u}$ Start Wizard

# 2 A janela Standard (Padrão)

#### O menu Adjust (Ajustar)

- O menu Adjust (Ajustar) permite-lhe ajustar as opções Brightness (Brilho), Contrast (Contraste), Focus (Focagem), Position (Posição) e Resolution (Resolução).
- Siga as instruções para ajustar as opções.
- A opção Cancel (Cancelar) permite ao utilizador cancelar a instalação.

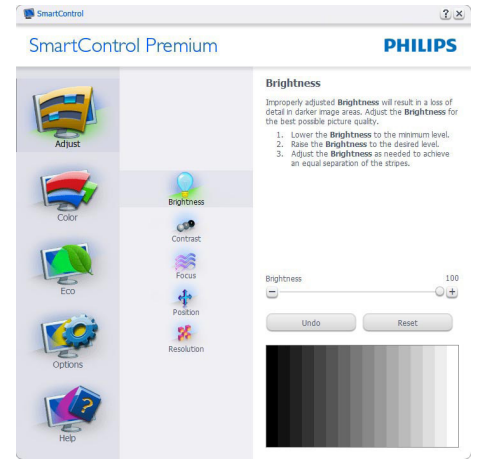

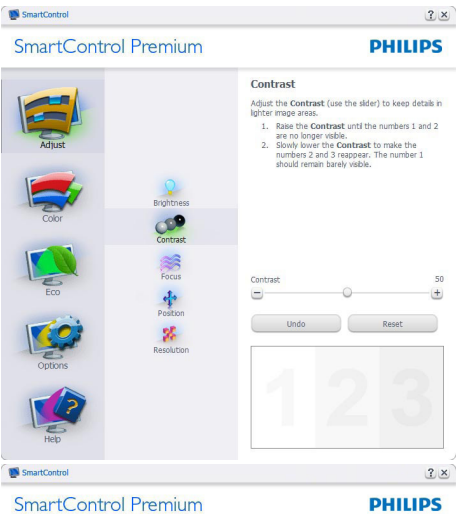

SmartControl Premium

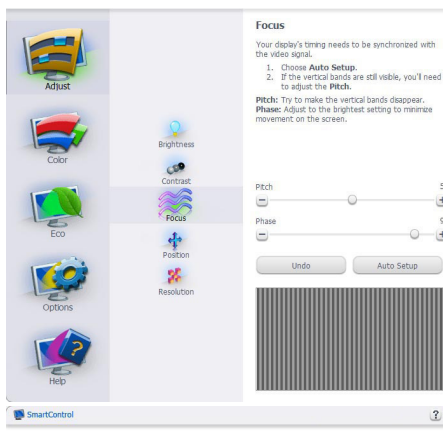

SmartControl Premium

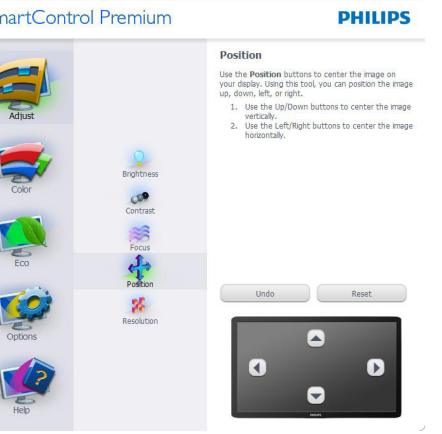

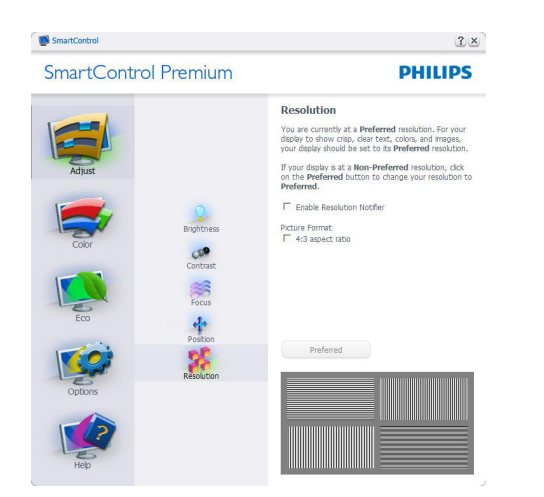

## O menu Color (Cor)

- O menu Color (Cor) permite-lhe ajustar as opções RGB (RGB), Black Level (Nível de negro), White Point (Ponto branco), Color Calibration (Calibração da cor) e SmartImage (Consulte a secção SmartImage (Imagem inteligente)).
- Siga as instruções para ajustar as opções.
- Consulte a tabela em baixo para mais informações acerca das opções dos submenus.
- v Exemplo de Color Calibration (Calibração da cor).

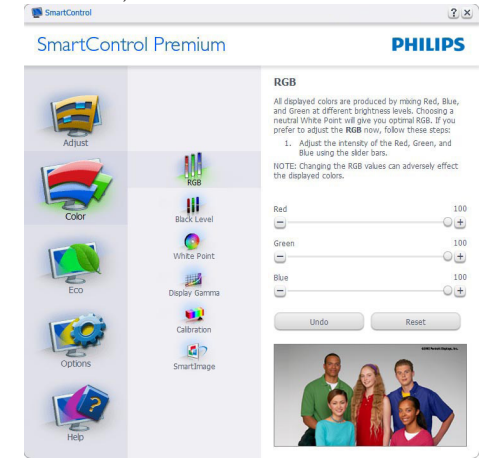

13

 $\frac{1}{1}$ 

 $|?|x|$ 

 $0 - 1 +$ 

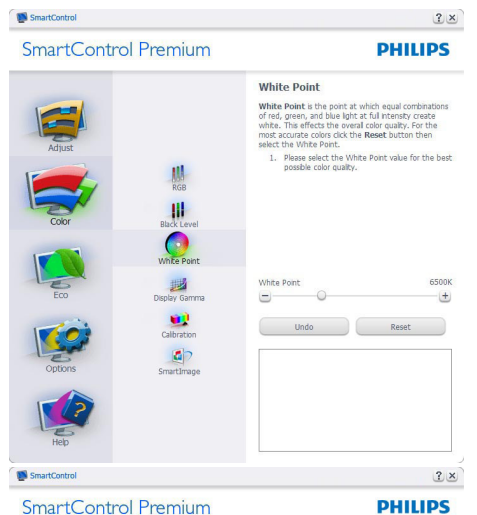

SmartControl Premium

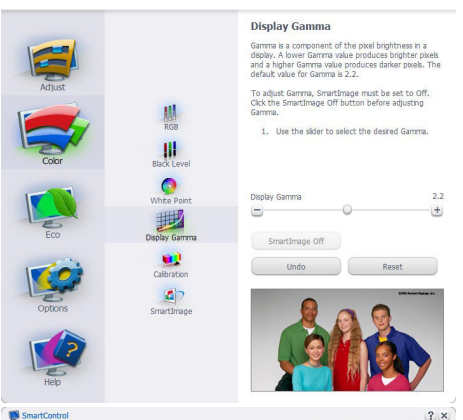

SmartControl Premium

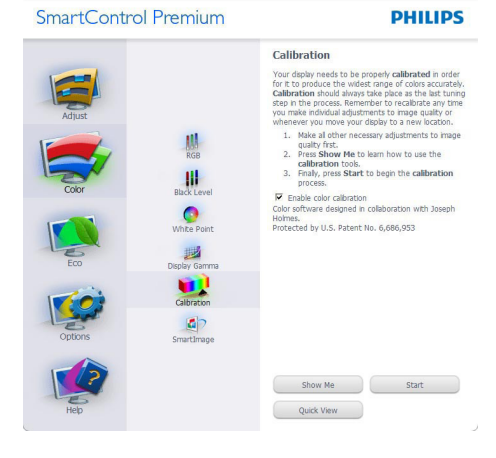

- 1. A opção "Show Me" (Mostrar) inicia o tutorial para calibração da cor.
- 2. Start (Iniciar) inicia a sequência de calibração da cor composta por 6 etapas.
- 3. Quick View (Visualização rápida) mostra as imagens antes/depois.
- 4. Para voltar à janela Color (Cor), clique no botão Cancel (Cancelar).
- 5. Enable color calibration (Activar calibração da cor) - esta opção encontra-se activada por predefinição. Se não estiver assinalada, esta opção não permite a calibração da cor e torna indisponíveis os botões das funções Start (Iniciar) e Quick View (Visualização rápida).
- 6. A informação sobre a patente deve ser mostrada no ecrã de calibração.

### Ecrã para calibração inicial da cor

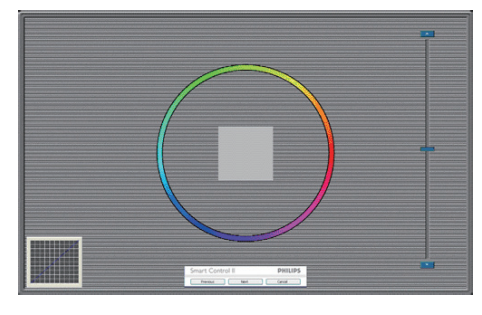

- v O botão da função Previous (Anterior) fica desactivado até aparecer o segundo ecrã de calibração da cor.
- O botão Next (Seguinte) permite-lhe aceder às etapas seguintes (6).
- Por fim vá ao painel File (Ficheiro) > Presets (Predefinições).
- O botão Cancel (Cancelar) fecha a interface e à página do plug-in.

# SmartImage

Permite ao utilizador alterar as definições para uma melhor visualização conforme o conteúdo.

Quando o modo Entertainment (Entretenimento) está definido, o SmartContrast e o SmartResponse ficam disponíveis.

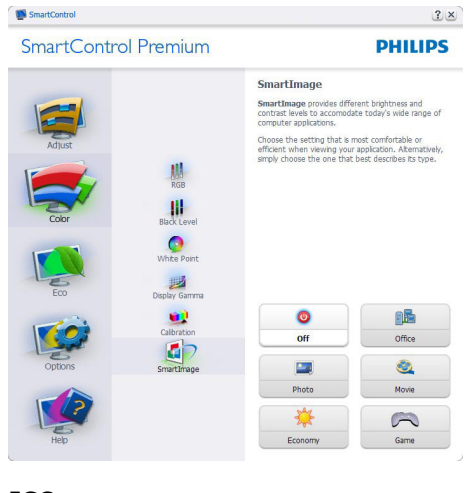

# **ECO** SmartControl

# SmartControl Premium

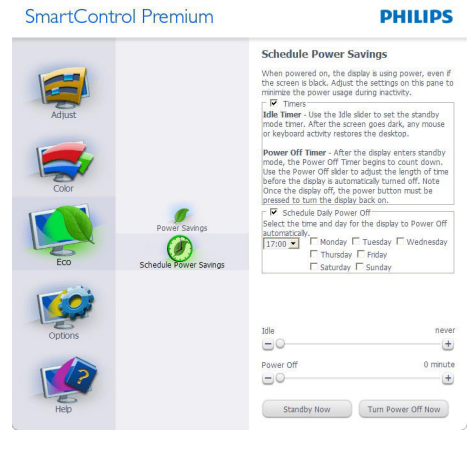

A janela Theft Deterrence (Anti-roubo) apenas fica activa quando selecciona o modo Theft Deterrence (Anti-roubo) no menu pendente Plug Ins.

# SmartControl Premium **PHILIPS Theft Deterrence** Preferences users will receive<br>(PIN). If the<br>this PIN is no  $\bigcirc$  $\sum_{\text{attn.} P(n)}$ 照 0 PIN Options Enable Theft

 $2x$ 

SmartControl

Para activar a opção Theft Deterrence (Anti-roubo), clique no botão Enable Theft Deterrence Mode (Activar modo anti-roubo) para aceder ao ecrã seguinte:

- v O utilizador pode introduzir um código PIN composto por apenas 4 a 9 dígitos.
- Depois da introdução do código PIN, o botão Accept (Aceitar) permite ao utilizador aceder à caixa de diálogo da página seguinte.
- O intervalo de tempo mínimo é de 5 minutos. O botão deslizante está predefinido para 5.
- O modo de protecção contra roubo não requer que o monitor esteja ligado a um anfitrião diferente.

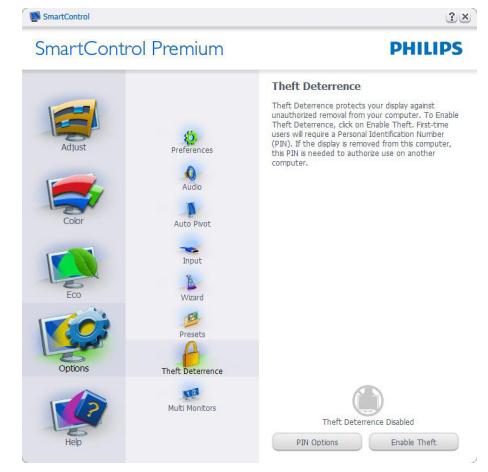

 $2x$ 

Depois da criação do código PIN, a janela Theft Deterrence (Anti-roubo) indica que a função Theft Deterrence (Anti-roubo) está activada e oferece o botão PIN Options (Opções do PIN):

- A janela Theft Deterrence Enabled (Activar função anti-roubo) é mostrada.
- A opção Disable Theft Deterrence Mode (Desactivar modo anti-roubo) abre o ecrã da página seguinte.
- O botão PIN Options (Opções do PIN) apenas fica disponível quando o utilizador cria um código PIN, este botão permite o acesso a um Web site seguro.

Options>Preferences (Opções>Preferências) - Esta opção apenas fica activa ao seleccionar Preferences (Preferências) no menu pendente Options (Opções). Num ecrã não suportado com capacidade DDC/CI, apenas os separadores Help (Ajuda) e Options (Opções) ficam disponíveis.

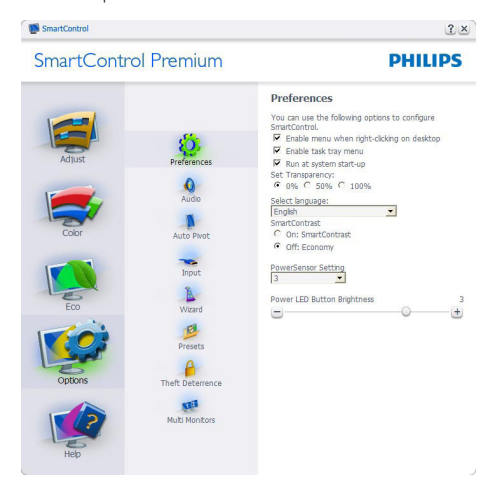

- Mostra as actuais definições preferidas.
- A função é activada se a caixa respectiva estiver assinalada. A caixa de verificação permite alternar entre opções.
- A opção Enable Context Menu (Activar menu de contexto) no ambiente de trabalho encontra-se predefinida para On (Activar). A opção Enable Context menu (Activar menu de contexto) mostra

as opções Select Preset (Seleccionar predefinição) e Tune Display (Ajustar ecrã) do SmartControl Premium no menu de contexto exibido no ambiente de trabalho ao clicar com o botão direito do rato. A opção Disabled (Desactivar) remove o SmartControl Premium do menu de contexto exibido ao clicar com o botão direito do rato.

- O ícone Enable Task Tray (Activar tabuleiro de sistema) encontra-se predefinido para On (Activar). A opção Enable context menu (Activar menu de contexto) mostra o menu do tabuleiro de sistema para o SmartControl Premium. Clique com o botão direito do rato no ícone do tabuleiro de sistema para ver as opções de menu Help (Ajuda), Technical Support (Assistência técnica), Check for Upgrade (Verificar actualizações), About (Acerca do) e Exit (Sair). Quando a opção Enable task tray menu (Activar menu do tabuleiro de sistema) está desactivada, o ícone do tabuleiro de sistema apenas mostra a opção EXIT (Sair).
- A opção Run at Startup (Executar no arranque) está predefinida para On (Activar). Quando esta opção está desactivada, o SmartControl Premium não arranca ou aparece no tabuleiro de sistema. A única forma de iniciar o SmartControl Premium é a partir do atalho existente no ambiente de trabalho ou a partir do ficheiro do programa. Qualquer programa predefinido para abrir durante o arranque não será carregado se esta caixa não estiver assinalada (desactivada).
- Enable transparency mode (Activar o modo de transparência) (Windows 7, Vista, XP). A predefinição é 0% Opaque (Opaco 0%).

Options>Input (Opções>Entrada) - Esta opção apenas fica activa ao seleccionar Input (Entrada) no menu pendente Options (Opções). Num ecrã não suportado com capacidade DDC/CI, apenas os separadores Help (Ajuda) e Options (Opções) ficam disponíveis. Todos os outros separadores do SmartControl Premium ficam indisponíveis.

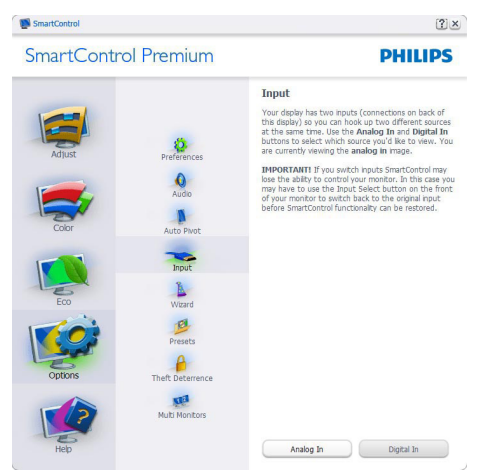

- Mostra a janela Source (Origem) e a definição relativa à actual origem de entrada do sinal.
- Nos monitores com uma única entrada, esta janela não é mostrada.

Options>Audio (Opções>Áudio) - Esta opção apenas estará activada ao seleccionar Audio (Áudio) no menu pendente Options (Opções).

Num ecrã não suportado com capacidade DDC/CI, apenas os separadores Help (Ajuda) e Options (Opções) ficam disponíveis.

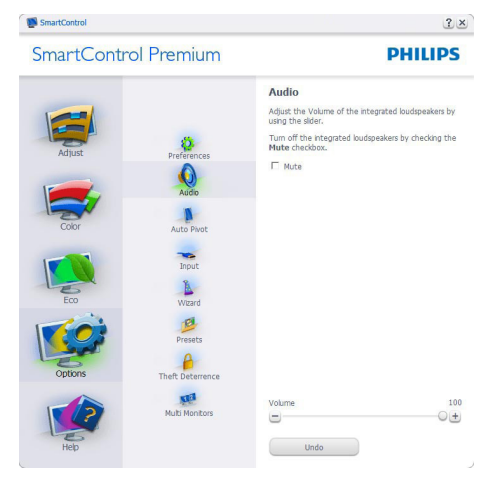

#### Option>Audio Pivot (Opção>Pivot de áudio)

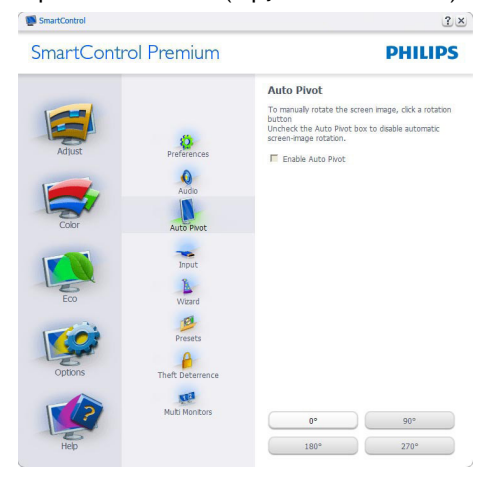

### Help>User Manual (Ajuda>Manual do

utilizador) - Esta opção apenas fica activa ao seleccionar User Manual (Manual do utilizador) no menu pendente Help (Ajuda). Num ecrã não suportado com capacidade DDC/CI, apenas os separadores Help (Ajuda) e Options (Opções) ficam disponíveis.

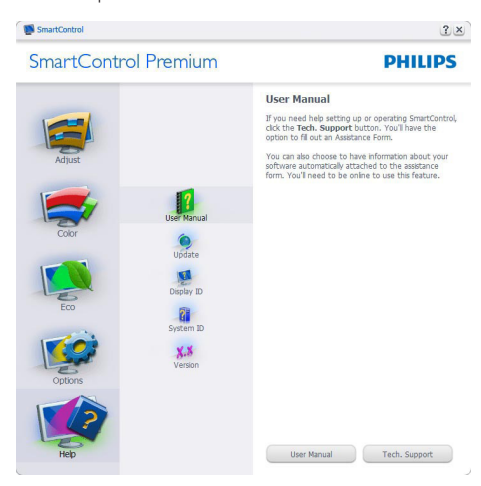

Help>Version (Ajuda>Versão) - Esta opção apenas fica activa ao seleccionar Version (Versão) no menu pendente Help (Ajuda). Num ecrã não suportado com capacidade DDC/CI, apenas os separadores Help (Ajuda) e Options (Opções) ficam disponíveis.

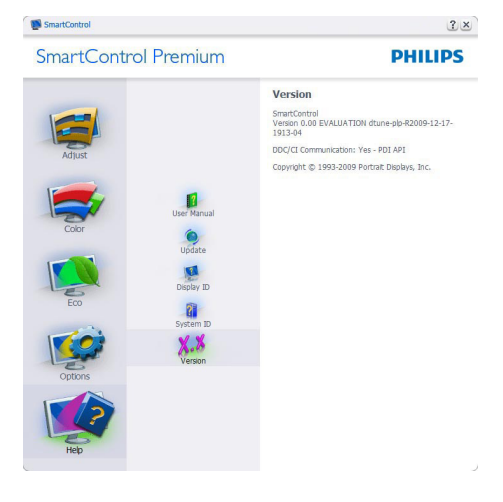

#### Menu de Context Sensitive (contexto)

A apresentação do menu de Context Sensitive (contexto) encontra-se activada por predefinição. Se a opção Enable Context Menu (Activar menu de contexto) estiver assinalada em Options>Preferences (Opções> Preferências), o menu de contexto será mostrado.

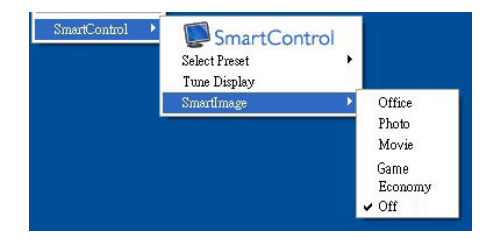

O menu de contexto inclui quatro entradas:

- SmartControl Premium O ecrã About (Acerca do) é mostrado quando esta opção é seleccionada.
- Select Preset (Seleccionar predefinição) - Mostra um menu com as predefinições guardadas de forma hierárquica e para uso imediato. Um visto mostra a predefinição actualmente seleccionada. A opção Factory Preset (Predefinições de fábrica) pode também ser acedida através do menu pendente.
- Tune Display (Ajustar ecrã) Abre o painel de controlo do SmartControl Premium.
- SmartImage Verificar as definições actuais, Office (Escritório), Photo (Fotos), Movie (Filmes), Game (Jogos), Economy (Económico) e Off (Desligado).

# Menu do tabuleiro de sistema activado

O menu do tabuleiro de sistema pode ser mostrado clicando a tecla direita do rato sobre o ícone do SmartControl Premium no tabuleiro de sistema. Clique a tecla esquerda do rato para abrir a aplicação.

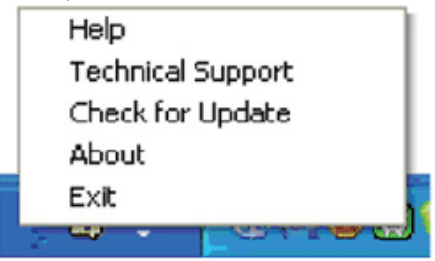

O tabuleiro de sistema inclui cinco entradas:

- Help (Ajuda) Para aceder ao ficheiro que contém o manual do utilizador: Abra o ficheiro do manual do utilizador usando a janela do navegador predefinido.
- Technical Support (Assistência técnica) -Mostra a página de assistência técnica.
- Check for Update (Verificar existência de actualizações) - Leva o utilizador até ao Web site PDI Landing e verifica a versão que o utilizador tem contra a versão mais recente disponível.
- About (Acerca do) Mostra informação mais detalhada: versão do produto, informação da versão e nome do produto.
- Exit (Sair) Fecha o SmartControl Premium

Para executar novamente o SmartControl Premium seleccione SmartControl Premium no menu Program (Programas) ou faça um duplo clique sobre o ícone do PC ou reinicie o sistema.

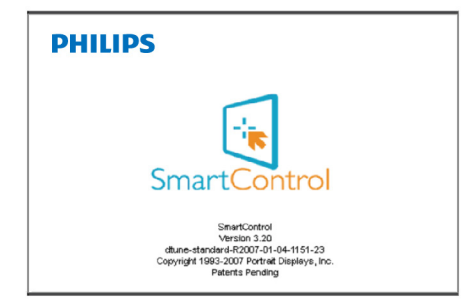

#### Menu do tabuleiro de sistema desactivado

Quando o tabuleiro de sistema se encontra desactivado na pasta de preferências, apenas a opção EXIT (Sair) fica disponível. Para remover completamente o SmartControl Premium do tabuleiro de sistema, desactive a opção Run at Startup (Executar no arranque) em Options>Preferences (Opções>Preferências).

# 3.4 Guia do SmartDesktop

# 1 SmartDesktop

O SmartDesktop encontra-se em SmartControl Premium. Instalar o SmartControl Premium e seleccionar SmartDesktop em Options (Opções).

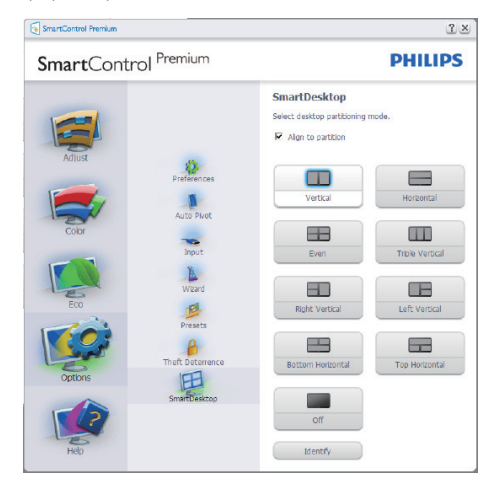

- A caixa de verificação Align to partition (alinhar à partição) irá activar o alinhamento automático da janela quando arrastada para a partição definida.
- Seleccionar a partição pretendida clicando no ícone. A partição será aplicada ao ambiente de trabalho e o ícone será realçado.
- Identify (Identificar) fornece uma forma rápida de visualizar a grelha.

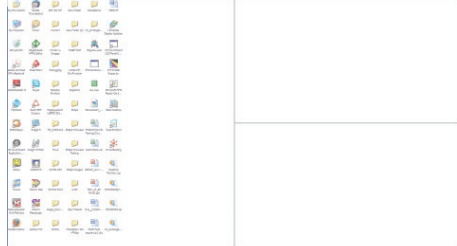

## 2 Janelas de Arrastar e Largar

Uma vez que as partições tenham sido configuradas e a função Align to partition (Alinhar à partição) tenha sido seleccionada, uma janela pode ser arrastada para a secção, sendo que será automaticamente alinhada. Quando a janela e o cursor do rato se encontram na secção, a mesma ficará realçada.

# **A** Nota

Se a parte externa da secção não for visível ao arrastar a janela, "Show windows contents while dragging (Mostrar conteúdo da janela ao arrastar)" encontra-se desactivado. Para activar:

- 1. Em Control Panel (Painel de Controlo), clicar em System (Sistema).
- 2. Clicar em Advanced system settings (Definições Avançadas do Sistema) (Nos SO Vista e Win7, encontra-se localizado na barra lateral esquerda).
- 3. Na secção Performance (Desempenho), clicar em Settings (Definições).
- 4. Marcar a caixa Show window contents while dragging (Mostrar conteúdo da janela ao arrastar) e clicar em OK.

# Outro caminho alternativo:

#### Vista:

Control Panel (Painel de Controlo) > Personalization (Personalização) > Window Color and Appearance (Cor e Aspecto das Janelas) > clicar em "Open Classic appearance properties for more color options (Abrir as propriedades clássicas de aspecto para mais opções de cores)" > clicar no botão "Effects (Efeitos)" > e marcar Show window contents while dragging (Mostrar conteúdo da janela ao arrastar).

## XP:

Display Properties (Propriedades de visualização) > Appearance (Aspecto) > Effects... (Efeitos...) > e marcar Show window contents while dragging (Mostrar conteúdo da janela ao arrastar).

# Win 7:

Não existe outro caminho alternativo.

### Opções da Barra de Título

As partições do ambiente de trabalho podem ser acedidas a partir da barra de título da janela activa. Isto fornece uma forma rápida e fácil de gerir o ambiente de trabalho, assim como enviar uma janela para qualquer partição sem ter de a arrastar e largar. Mover o cursor para a barra de título da janela activa para aceder ao menu de lista pendente.

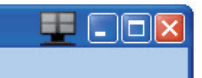

# 4 Menu Botão Direito

Clicar com o botão direito no ícone Desktop Partition (Partição do Ambiente) para ver o menu de lista pendente.

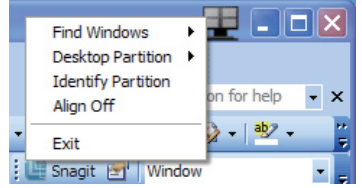

- Find Windows (Encontrar janela) Em alguns casos, o utilizador poderá ter enviado várias janelas para a mesma partição. Find Windows (Encontrar janelas) apresenta todas as janelas abertas e move a janela seleccionada para a frente.
- Desktop Partition (Partição do Ambiente de Trabalho) – Desktop Partition (Partição do Ambiente de Trabalho) mostra a partição actualmente seleccionada e permite ao utilizador alterar rapidamente qualquer partição exibida na lista pendente.

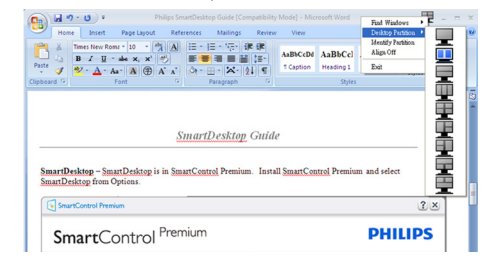

### **O** Nota

Caso esteja mais do que um ecrã ligado, o utilizador pode seleccionar o ecrã alvo de modo a alterar a partição. O ícone realçado representa a partição actualmente activa.

- Identify Partition (Identificar Particão) Exibe o esquema no ambiente de trabalho relativamente à partição actual.
- Align On/Align Off (Alinhar Ligado/ Alinhar Desligado) – Activa/desactiva a funcionalidade de alinhamento automático de arrastar e largar.
- **Exit (Sair)** Fecha a Desktop Partition (Partição do Ambiente de Trabalho) e Display Tune (Sintonizar Ecrã). Para reiniciar, executar Display Tune (Sintonizar Ecrã) do menu iniciar ou do atalho no ambiente de trabalho.

#### **5** Menu Botão Esquerdo

Clicar no botão esquerdo sobre o ícone da Desktop Partition (Partição do Ambiente de Trabalho) para enviar rapidamente a janela activa para qualquer partição sem ter de a arrastar e largar. Libertar o rato irá enviar a janela para a partição realçada.

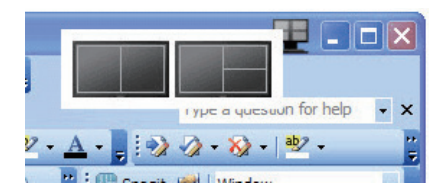

# Botão Direito - Bandeja Tarefas

A bandeja de tarefas também contém quase todas as funcionalidades suportadas na barra de título (excepto o envio automático de uma janela para qualquer partição).

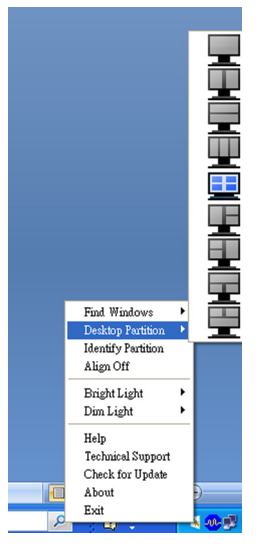

- Find Windows (Encontrar janela)  $Em$ alguns casos, o utilizador poderá ter enviado várias janelas para a mesma partição. Find Windows (Encontrar janelas) apresenta todas as janelas abertas e move a janela seleccionada para a frente.
- Desktop Partition (Partição do Ambiente de Trabalho) – Desktop Partition (Partição do Ambiente de Trabalho) mostra a partição actualmente seleccionada e permite ao utilizador alterar rapidamente qualquer partição exibida na lista pendente.
- Identify Partition (Identificar Partição) Exibe o esquema no ambiente de trabalho relativamente à partição actual.
- Align On/Align Off (Alinhar Ligado/ Alinhar Desligado) – Activa/desactiva a funcionalidade de alinhamento automático de arrastar e largar.

# **7** Definições de Partições SmartDesktop

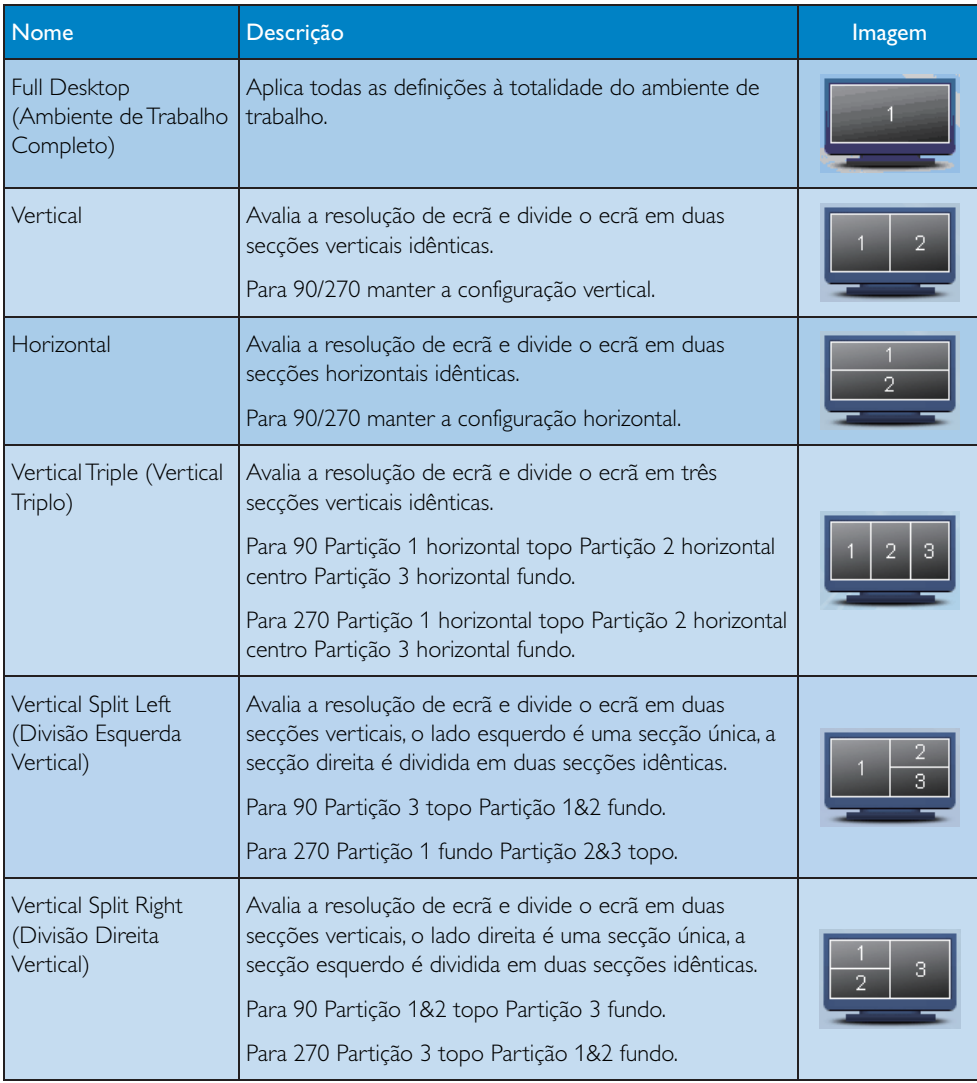

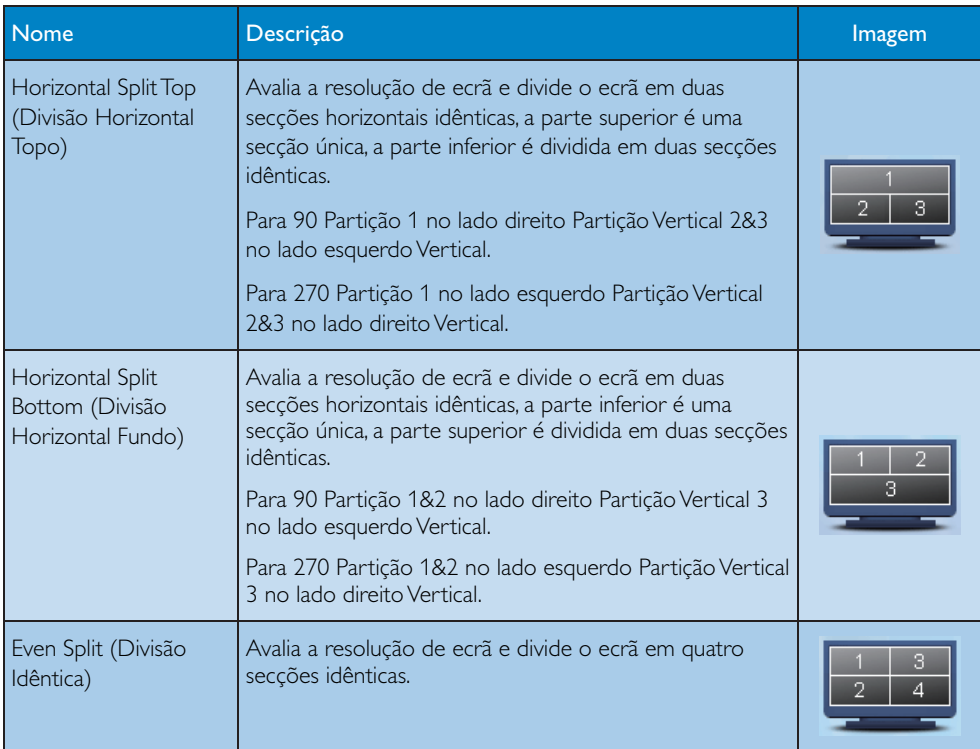

4. Sensor PowerSensor

# 4. Sensor PowerSensor<sup>™</sup>

PowerSensor é uma tecnologia amiga do ambiente única da Philips que permite ao utilizador reduzir os custos de energia até 80%. Seguindo a linha do compromisso de "Sense and Simplicity" da Philips, esta tecnologia de fácil utilização funciona sem necessidade de configuração ou instalação de hardware ou software e sem qualquer intervenção do utilizador no modo predefinido.

# 1 Como funciona?

- v O PowerSensor funciona sob o princípio de transmissão e recepção de sinais "infravermelhos" inofensivos para determinar a presença do utilizador.
- Quando o utilizador se encontra em frente ao monitor, este funciona normalmente com as definições pré-configuradas pelo utilizador (brilho, contraste, cor, etc.).
- Assumindo que o brilho do monitor foi configurado para 100%, quando o utilizador abandona o seu lugar e já não se encontra em frente ao monitor, este reduz automaticamente o consumo de energia até 80%.

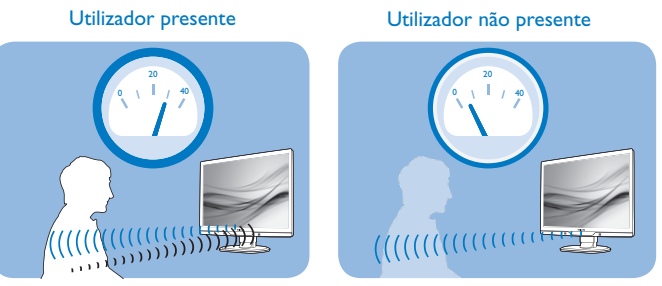

O consume de energia ilustrado acima serve apenas como referência

# <sup>2</sup> Definições

#### Configurações predefinidas

Na sua configuração predefinida, (Configuração 3), o PowerSensor está configurado para detectar a presença do utilizador a uma distância de entre 30 e 100 cm do ecrã e entre cinco graus à esquerda ou à direita do monitor.

## 4. Sensor PowerSensor

### Configurações personalizadas

Se preferir ficar numa posição fora dos parâmetros mencionados acima, defina um sinal mais elevado para uma eficácia de detecção ideal: Quanto mais alta for a definição, mais forte será o sinal de detecção. Para uma maior eficiência do PowerSensor e uma detecção eficaz, posicione-se directamente em frente ao seu monitor.

- Se preferir posicionar-se a mais de 100 cm do monitor utilize o sinal de detecção máximo para distâncias de até 120 cm. (configuração 4)
- Dado que as roupas em tons escuros tendem a absorver os sinais infravermelhos mesmo que o utilizador esteja a menos de 100 cm do monitor, aumente a força do sinal quando utilizar peças de vestuário escuras.
- Pode voltar ao modo predefinido em qualquer momento. (configuração 3)

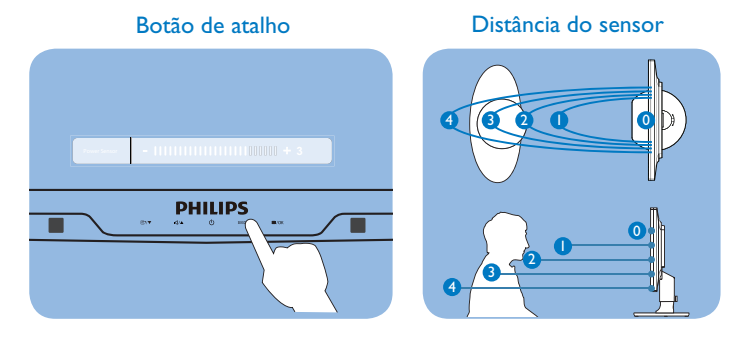

#### Como ajustar as configurações

Se o PowerSensor não funcionar correctamente dentro ou fora dos parâmetros predefinidos, pode ajustar a detecção do seguinte modo:

- Prima a tecla de atalho do PowerSensor.
- Irá encontrar a posição predefinida "3" na barra de ajuste.
- Ajuste a detecção do PowerSensor para a Configuração 4 e prima OK.
- Teste a nova configuração para verificar se o PowerSensor detecta correctamente a sua posição.

#### **O** Nota

Um modo PowerSensor seleccionado manualmente ficará operacional até que este seja reajustado ou que o modo predefinido seja seleccionado. Caso considere que por qualquer razão o PowerSensor se encontra demasiadamente sensível ao movimento, ajuste a força do sinal para um nível mais baixo.

# 5. Especificações técnicas

# 5. Especificações técnicas

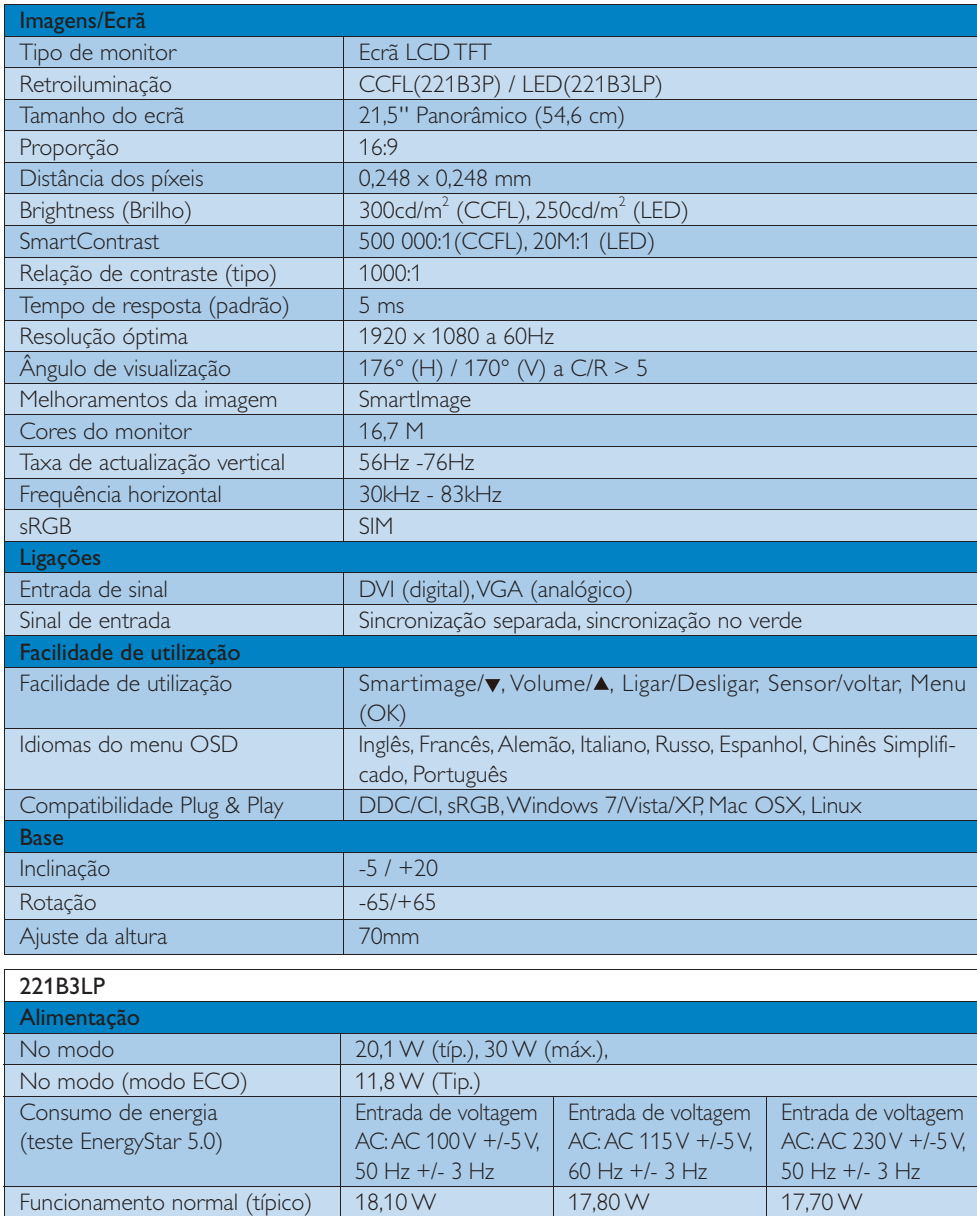

Suspensão (Espera) | 0,1 W | 0,1 W | 0,1 W Desligado (Interruptor DC) 0,1 W 0,1 W 0,1 W

# 5. Especificações técnicas

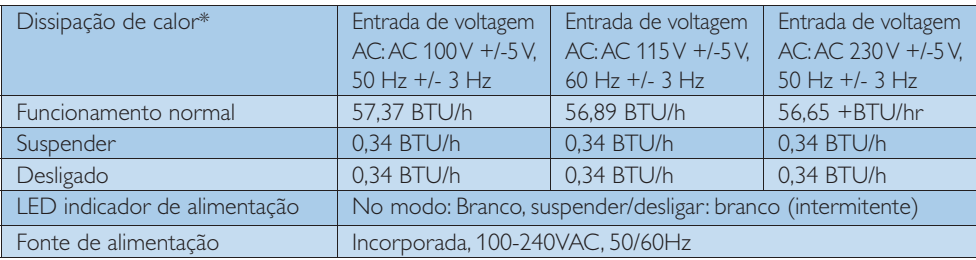

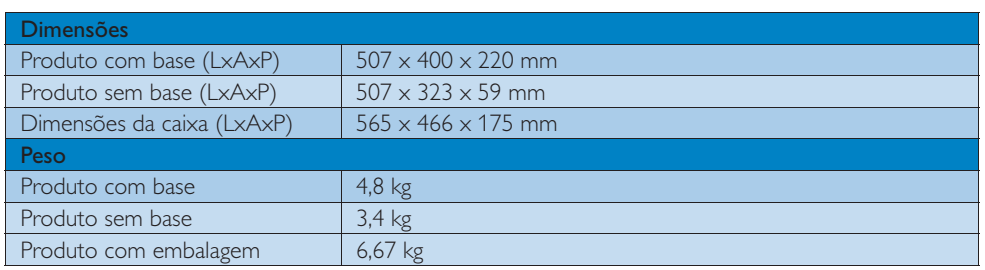

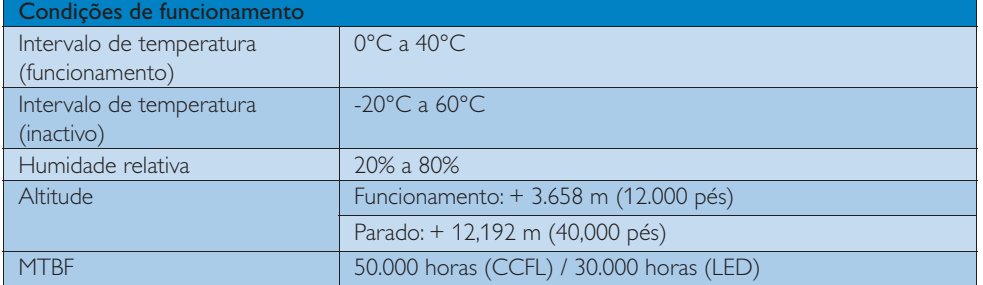

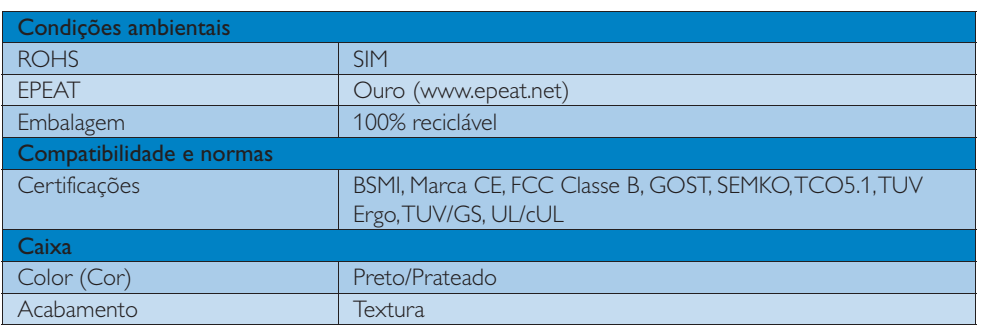

# $\bigoplus$  Nota

1. O prémio de Ouro ou Prata EPEAT é válido apenas onde a Philips regista o produto. Visite <u>www.epeat.net</u> para conhecer o estado do registo no seu país.

2. Estes dados estão sujeitos a alteração sem aviso prévio.

Aceda a www.philips.com/support para transferir a versão mais recente do folheto.

# 5. Especificações técnicas

# 5.1 Resolução e modos predefinidos

# 1 Resolução máxima

1920  $\times$  1080 a 60 Hz (entrada analógica)  $1920 \times 1080$  a 60 Hz (entrada digital)

# 2 Resolução recomendada

 $1920 \times 1080$  a 60 Hz (entrada digital)

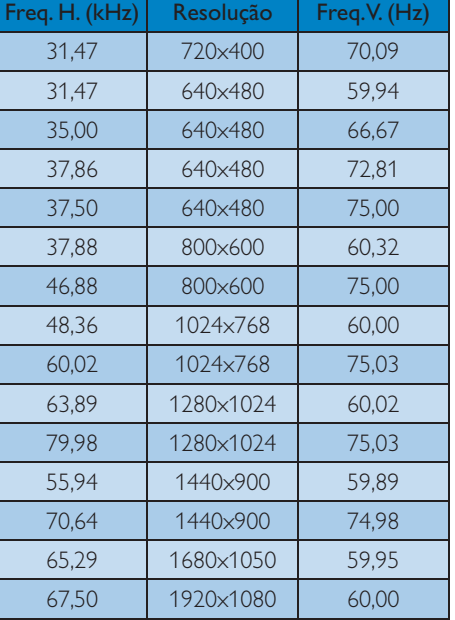

# $\bigoplus$  Nota

Tenha em atenção que o monitor funciona melhor com a sua resolução nativa de 1920 x 1080 a 60 Hz. Para uma melhor qualidade de visualização, utilize esta resolução.

# 6. Gestão de energia

# 6.1 Poupança automática de energia

Se tiver software ou uma placa de vídeo compatível com a norma VESA DPM instalados no seu PC, o monitor pode reduzir automaticamente o consumo de energia quando não estiver a ser utilizado. Se uma entrada do teclado, rato ou outro dispositivo de entrada é detectada, o monitor é "reactivado" automaticamente. A tabela a seguir apresenta o consumo de energia e a sinalização desta função automática de poupança de energia:

# 221B3LP

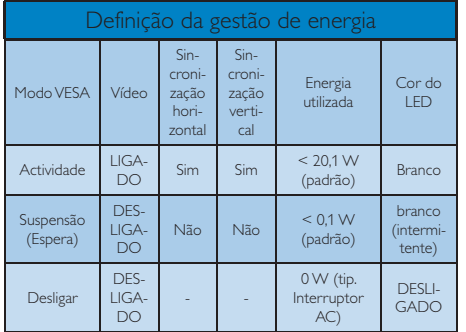

A configuração seguinte é utilizada para medir o consumo de energia deste monitor.

- $\cdot$  Resolução nativa: 1920  $\times$  1080
- Contraste: 50%
- Brilho: 250 nits
- Temperatura da cor: 6500k com padrão branco completo

# **O** Nota

Estes dados estão sujeitos a alteração sem aviso prévio.

# 7. Informações sobre regulamentações

## Lead-free Product

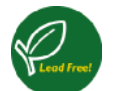

Lead free display promotes environmentally sound recovery and disposal of waste from electrical and electronic equipment. Toxic

substances like Lead has been eliminated and compliance with European community's stringent RoHs directive mandating restrictions on hazardous substances in electrical and electronic equipment have been adhered to in order to make Philips monitors safe to use throughout its life cycle.

# Congratulations!

This display is designed for both you and the planet!

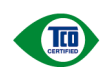

The display you have just purchased carries the TCO Certified label. This ensures that your display is designed, manufactured and tested

according to some of the strictest quality and environmental requirements in the world. This makes for a high performance product, designed with the user in focus that also minimizes the impact on the climate and our natural environment.

TCO Certified is a third party verified program, where every product model is tested by an accredited impartial test laboratory. TCO Certified represents one of the toughest certifications for displays worldwide.

# Some of the Usability features of the TCO Certified for displays:

Visual ergonomics for good image quality is tested to ensure top performance and reduce sight and strain problems. Important parameters are luminance, contrast, resolution, black level, gamma curve, colour and luminance uniformity and colour rendering

- Products are tested according to rigorous safety standards at impartial laboratories
- Electric and magnetic fields emissions as low as normal household background levels
- Low acoustic noise emissions (when applicable)

# Some of the Environmental features of the TCO Certified for displays:

- The brand owner demonstrates corporate social responsibility and has a certified environmental management system (EMAS or ISO 14001)
- Very low energy consumption both in onand standby mode minimize climate impact
- Restrictions on chlorinated and brominated flame retardants, plasticizers, plastics and heavy metals such as cadmium, mercury and lead (RoHS compliance)
- Both product and product packaging is prepared for recycling
- The brand owner offers take-back options

The requirements can be downloaded from our web site. The requirements included in this label have been developed by TCO Development in co-operation with scientists, experts, users as well as manufacturers all over the world. Since the end of the 1980s TCO has been involved in influencing the development of IT equipment in a more user-friendly direction. Our labeling system started with displays in 1992 and is now requested by users and IT-manufacturers all over the world. About 50% of all displays worldwide are TCO certified.

For more information, please visit www.tcodevelopment.com

TCOF1058 TCO Document, Ver. 2.1

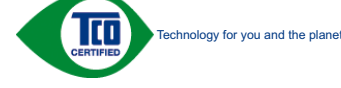

# EPEAT

FDEAT

(www.epeat.net)

"The EPEAT (Electronic Product Environmental Assessment Tool) program evaluates computer desktops, laptops, and monitors

based on 51 environmental criteria developed through an extensive stakeholder consensus process supported by US EPA.

EPEAT system helps purchasers in the public and private sectors evaluate, compare and select desktop computers, notebooks and monitors based on their environmental attributes. EPEAT also provides a clear and consistent set of performance criteria for the design of products, and provides an opportunity for manufacturers to secure market recognition for efforts to reduce the environmental impact of its products."

Benefits of EPEAT Reduce use of primary materials. Reduce use of toxic materials.

Avoid the disposal of hazardous waste EPEAT'S requirement that all registered products meet ENERGY STAR's energy efficiency specifications, means that these products will consume less energy throughout their life.

# CE Declaration of Conformity

This product is in conformity with the following standards:

- EN60950-1:2006 (Safety requirement of Information Technology Equipment).
- EN55022:2006 (Radio Disturbance requirement of Information Technology Equipment).
- v EN55024:1998+A1:2001+A2:2003 (Immunity requirement of Information Technology Equipment).
- EN61000-3-2:2006 (Limits for Harmonic Current Emission).
- v EN61000-3-3:1995+A1:2001+A2:2005 (Limitation of Voltage Fluctuation and Flicker) following provisions of directives applicable.
- 2006/95/EC (Low Voltage Directive).
- 2004/108/EC (EMC Directive).
- 2005/32/EC (EuP Directive, EC No. 1275/2008 mplementing Directive for Standby and Off mode power consumption) and is produced by a manufacturing organization on ISO9000 level.

The product also comply with the following standards:

- ISO9241-307:2008 (Ergonomic requirement, Analysis and compliance test methods for electronic visual displays).
- GS EK1-2000:2009 (GS mark requirement).
- prEN50279:1998 (Low Frequency Electric and Magnetic fields for Visual Display).
- MPR-II (MPR:1990:8/1990:10 Low Frequency Electric and Magnetic fields).
- TCO CERTIFIED (Requirement for Environment Labeling of Ergonomics, Energy, Ecology and Emission, TCO: Swedish Confederation of Professional Employees) for TCO versions.

Energy Star Declaration (www.energystar.gov)

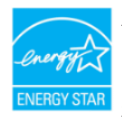

As an ENERGY STAR<sup>®</sup> Partner, we have determined that this product meets the ENERGY STAR<sup>®</sup> guidelines for energy efficiency.

# **A** Note

We recommend you switch off the monitor when it is not in use for a long time.

# Federal Communications Commission (FCC) Notice (U.S. Only)

- $\bigoplus$  This equipment has been tested and found to comply with the limits for a Class B digital device, pursuant to Part 15 of the FCC Rules. These limits are designed to provide reasonable protection against harmful interference in a residential installation. This equipment generates, uses and can radiate radio frequency energy and, if not installed and used in accordance with the instructions, may cause harmful interference to radio communications. However, there is no guarantee that interference will not occur in a particular installation. If this equipment does cause harmful interference to radio or television reception, which can be determined by turning the equipment off and on, the user is encouraged to try to correct the interference by one or more of the following measures:
- Reorient or relocate the receiving antenna.
- Increase the separation between the equipment and receiver.
- Connect the equipment into an outlet on a circuit different from that to which the receiver is connected.
- Consult the dealer or an experienced radio/TV technician for help.

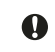

 $\bigcirc$  Changes or modifications not expressly approved by the party responsible for compliance could void the user's authority to operate the equipment.

Use only RF shielded cable that was supplied with the monitor when connecting this monitor to a computer device.

To prevent damage which may result in fire or shock hazard, do not expose this appliance to rain or excessive moisture.

THIS CLASS B DIGITAL APPARATUS MEETS ALL REQUIREMENTS OF THE CANADIAN INTERFERENCE-CAUSING EQUIPMENT REGULATIONS.

#### FCC Declaration of Conformity

Declaration of Conformity for Products Marked with FCC Logo.

### United States Only

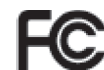

This device complies with Part 15 of the FCC Rules. Operation is subject to the following two conditions: (1) this device may not cause harmful interference, and (2) this device must accept any interference received, including interference that may cause undesired operation.

# Commission Federale de la Communication (FCC Declaration)

Cet équipement a été testé et déclaré conforme auxlimites des appareils numériques de class B,aux termes de l'article 15 Des règles de la FCC. Ces limites sont conçues de façon à fourir une protection raisonnable contre les interférences nuisibles dans le cadre d'une installation résidentielle. CET appareil produit, utilise et peut émettre des hyperfréquences qui, si l'appareil n'est pas installé et utilisé selon les consignes données, peuvent causer des

interférences nuisibles aux communications radio.

Cependant, rien ne peut garantir l'absence d'interférences dans le cadre d'une installation particulière. Si cet appareil est la cause d'interférences nuisibles pour la réception des signaux de radio ou de télévision, ce qui peut être décelé en fermant l'équipement, puis en le remettant en fonction, l'utilisateur pourrait essayer de corriger la situation en prenant les mesures suivantes:

- Réorienter ou déplacer l'antenne de réception.
- Augmenter la distance entre l'équipement et le récepteur.
- Brancher l'équipement sur un autre circuit que celui utilisé par le récepteur.
- v Demander l'aide du marchand ou d'un technicien chevronné en radio/télévision.
- $\bigoplus$  Toutes modifications n'ayant pas reçu l'approbation des services compétents en matière de conformité est susceptible d'interdire à l'utilisateur l'usage du présent équipement.

N'utiliser que des câbles RF armés pour les connections avec des ordinateurs ou périphériques.

CET APPAREIL NUMERIQUE DE LA CLASSE B RESPECTE TOUTES LES EXIGENCES DU REGLEMENT SUR LE MATERIEL BROUILLEUR DU CANADA.

### EN 55022 Compliance (Czech Republic Only)

This device belongs to category B devices as described in EN 55022, unless it is specifiedly stated that it is a Class A device on the specified of the of the official proposition to the specifiest of the official proposit

Pokud není na typovém štítku počítače uvedeno, že spadá do do třidy A podle EN 55022<br>spadá automaticky do třídy B podle EN 55022. Pro zařízení zařazená do třídy A (chranné<br>pásmo 30m) podle EN 55022 platí následující. Dojd

# Polish Center for Testing and Certification **Notice**

The equipment should draw power from a socket with an attached protection circuit (a three-prong socket). All equipment that works together (computer, monitor, printer, and so on) should have the same power supply source.

The phasing conductor of the room's electrical installation should have a reserve short-circuit protection device in the form of a fuse with a nominal value no larger than 16 amperes (A).

To completely switch off the equipment, the power supply cable must be removed from the power supply socket, which should be located near the equipment and easily accessible.

A protection mark "B" confirms that the equipment is in compliance with the protection usage requirements of standards PN-93/T-42107 and PN-89/E-06251.

Wymagania Polskiego Centrum Badań i Certyfikacji **Frymagania Polskiego Centrum Dauan i Certyjikacji**<br>Urządzenie powinno być zasilane z gniazda z przyłączonym obwodem ochronnym (gniazdo z kolikiem). Współpracujące ze sobą urządzenia (komputer, monitor, drukarka) powinny b z tego samogo zrona.<br>Instalacja olektryczna pomieszczenia powinna zawierać w przewodzie fazowym rezerwową ochronę<br>przed zwarciami, w postaci bezpiecznika o wartości znamionowej nie większej niż 16A (amperów). przez zwarczami, w postac torzynecznika o waroscz znamionowej nie więczczy niz tor, umętrowych wychoszki arzydzenia z sięci zasidania, należy wyjąć wtyczkę kabla<br>zasilającego z gniazdka, które powinno znajdować się w pobli

#### Pozostałe instrukcje bezpieczeństwa

- 
- Nie należy używać wtyczek adapterowych lub nauwać kolka obwodu ochronnego z wtyczki.<br>przedulowe policyczemy przewokem ochronnym: " uży forzedliniacza 3 -5 jowego z System komputerowy należy zaksepiercyć przed nagłymi, chw
- 
- 
- bezzaklacheniwego źródła zastania.<br> Należy upewnić się, aby nie nie leżało na kabkach systemu komputerowego, oraz aby kable nie były umeszczone w miejscu, gdzie może były amieszczone w miejscu, gdzie może w miejscu, gdzie

#### North Europe (Nordic Countries) Information

Placering/Ventilation

# VARNING:

FÖRSÄKRA DIG OM ATT HUVUDBRYTARE OCH UTTAG ÄR LÄTÅTKOMLIGA, NÄR DU STÄLLER DIN UTRUSTNING PÅPLATS.

Placering/Ventilation ADVARSEL:

SØRG VED PLACERINGEN FOR, AT NETLEDNINGENS STIK OG STIKKONTAKT ER NEMT TILGÆNGELIGE.

# Paikka/Ilmankierto

VAROITUS: SIJOITA LAITE SITEN, ETTÄ VERKKOJOHTO

VOIDAAN TARVITTAESSA HELPOSTI IRROTTAA PISTORASIASTA.

Plassering/Ventilasjon

#### ADVARSEL:

NÅR DETTE UTSTYRET PLASSERES, MÅ DU PASSE PÅ AT KONTAKTENE FOR STØMTILFØRSEL ER LETTE Å NÅ.

#### BSMI Notice (Taiwan Only)

符合乙類資訊產品之標準

#### Ergonomie Hinweis (nur Deutschland)

Der von uns gelieferte Farbmonitor entspricht den in der "Verordnung über den Schutz vor Schäden durch Röntgenstrahlen" festgelegten Vorschriften.

Auf der Rückwand des Gerätes befindet sich ein Aufkleber, der auf die Unbedenklichkeit der Inbetriebnahme hinweist, da die Vorschriften über die Bauart von Störstrahlern nach Anlage III ¤ 5 Abs. 4 der Röntgenverordnung erfüllt sind. Damit Ihr Monitor immer den in der Zulassung geforderten Werten entspricht, ist darauf zu achten, daß.

- 1. Reparaturen nur durch Fachpersonal durchgeführt werden.
- 2. Nur original-Ersatzteile verwendet werden.
- 3. Bei Ersatz der Bildröhre nur eine bauartgleiche eingebaut wird.

Aus ergonomischen Gründen wird empfohlen, die Grundfarben Blau und Rot nicht auf dunklem Untergrund zu verwenden (schlechte Lesbarkeit und erhöhte Augenbelastung bei zu geringem Zeichenkontrast wären die Folge). Der arbeitsplatzbezogene Schalldruckpegel nach DIN 45 635 beträgt 70dB (A) oder weniger.

**4 ACHTUNG: BEIM AUFSTELLEN** DIESES GERÄTES DARAUF ACHTEN, DAß NETZSTECKER UND NETZKABELANSCHLUß LEICHT ZUGÄNGLICH SIND.

# China RoHS

The People's Republic of China released a regulation called "Management Methods for Controlling Pollution by Electronic Information Products" or commonly referred to as China RoHS. All products including CRT and Monitor which are produced and sold for China market have to meet China RoHS request.

# CCFL:<br>**中国大陆RoHS**

根据中国大陆《电子信息产品污染控制管理办法》(也称为中国大陆RoHS),<br>以下部分列出了本产品中可能包含的有毒有害物质或元素的名称和含量

木夷活用之产品

显示器 (液晶及CRT)

有毒有害物质或元素

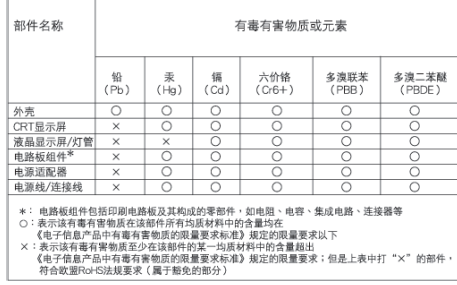

LED:<br>#BX#Rohs

根据中国大陆《电子信息产品污染控制管理办法》(也称为中国大陆RoHS),<br>以下部分列出了本产品中可能包含的有毒有害物质或元素的名称和含量

本表适用之产品

显示器(液晶及CRT)

有毒有害物质或元素

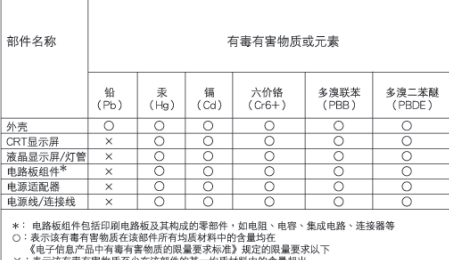

《电子旧员产品中有毒有害物质的限量家水标本》规定的限量要求以下<br>: 表示该有毒有害物质至少在该部件的某一均质材料中的含量超出<br>《电子信息产品中有毒有害物质的限量要求标准》规定的限量要求:但是上表中打 "X"的部件<br>符合欧盟RoHS法规要求(属于豁免的部分)

40 环保使用期限

此标识指期限(十年),电子信息产品中含有 的有毒有害物质或元素在正常使用的条件 下不会发生外泄或突变, 电子信息产品用户 شࠌ具䶣ॾஒ䣈լ㢸㢑㩾ቼທګ䢘ૹ 污染或对其人身、财产造成严重损害的期 限.

#### 中国能源效率标识

根据中国大陆《能源效率标识管理办法》本显示器符合以下要求:

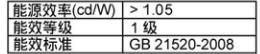

详细有关信息请查阅中国能效标识网: http://www.energylabel.gov.cn/

# 8. Atendimento ao Cliente e Garantia

# 8.1 Normas da Philips quanto ao defeito de píxeis nos monitores de ecrã plano

A Philips se esforça para oferecer produtos da mais alta qualidade. Utilizamos alguns dos mais avançados processos de fabrico disponíveis no mercado e uma rigorosa prática de controlo de qualidade. No entanto, por vezes os defeitos de píxeis ou subpíxeis decorrentes em painéis TFT utilizados em monitores de ecrã plano são inevitáveis. Nenhum fabricante pode garantir que todos os painéis sejam imunes a defeitos de píxeis, mas a Philips garante que todo monitor que apresentar vários defeitos inaceitáveis será reparado ou substituído, de acordo com a garantia. Este informativo explica os diferentes tipos de defeitos de píxeis, além de definir os níveis aceitáveis de defeito para cada tipo. Para que o seu monitor reparado ou substituído de acordo com a garantia, o número de defeitos de píxeis num monitor TFT deverá ultrapassar estes níveis aceitáveis. Por exemplo, no máximo 0,0004% de subpíxeis num monitor podem ter defeito. Além disso, pelo fato de alguns tipos ou combinações de defeitos de píxeis serem mais perceptíveis do que outros, a Philips determina padrões ainda mais elevados de qualidade para estes casos. Esta política aplica-se a todo o mundo.

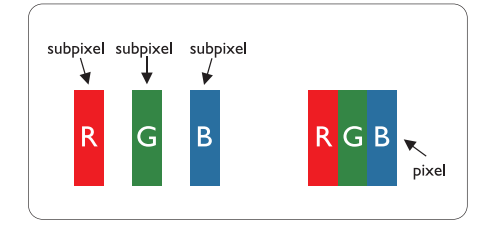

#### Píxeis e Subpíxeis

Um pixel, ou um elemento de figura, é composto de três subpíxeís nas cores primárias de vermelho, verde e azul. Muitos píxeis juntos formam uma figura. Quando todos os subpíxeis de um pixel estão brilhantes, os três subpíxeis coloridos aparecem juntos como um único pixel branco. Quando todos estiverem escuros, os

três subpíxeis coloridos aparecem juntos como um único pixel preto. Outras combinações de subpíxeis brilhantes e escuros aparecem como píxeis únicos de outras cores.

#### Tipos de defeitos de píxeis

Os defeitos de píxeis e subpíxeis aparecem no ecrã de diferentes formas. Há duas categorias de defeitos de píxeis e diversos tipos de defeitos de subpíxeis em cada categoria.

### Anomalias de Pontos Brilhantes

As anomalias de pontos brilhantes aparecem como píxeis ou subpíxels que estão sempre acesos ou "ligados". Isto é, um ponto brilhante é um subpíxel que sobressai no ecrã quando o monitor apresenta um padrão escuro. Há três tipos diferentes de anomalias de pontos brilhantes.

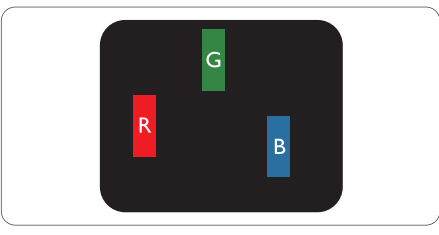

Um subpíxel brilhante vermelho, verde ou azul.

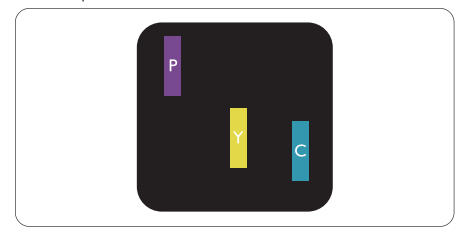

Dois subpíxeis adjacentes brilhantes:

- $Vermelho + azul = roxo$
- Vermelho + verde = amarelo
- Verde + azul = ciânico (azul claro)

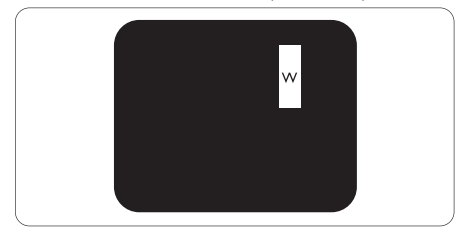

Três subpíxeis adjacentes brilhantes (um pixel branco).

## **O** Nota

Um ponto brilhante vermelho ou azul deve ser 50% mais brilhante do que os pontos vizinhos enquanto um ponto brilhante verde é 30% mais brilhante do que os pontos vizinhos.

# Anomalias de Pontos Pretos

As anomalias de pontos pretos aparecem como píxeis ou subpíxeis que estão sempre escuros ou "desligados". Isto é, um ponto preto é um subpíxel que sobressai no ecrã quando o monitor apresenta um padrão claro. Estes são os tipos de anomalias de pontos pretos.

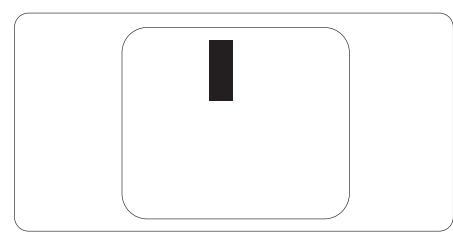

#### Proximidade dos defeitos de píxeis

Pelo fato de os defeitos de píxeis e subpíxeis do mesmo tipo e que estejam próximos um do outro serem mais perceptíveis, a Philips também especifica tolerâncias para a proximidade de defeitos de píxeis.

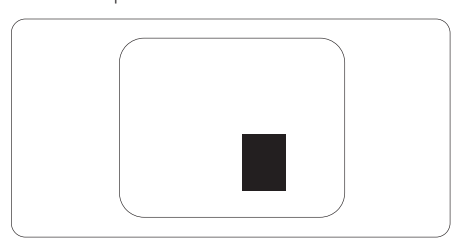

#### Tolerâncias de defeitos de píxeis

Para que seja reparado ou substituído devido a defeitos de píxeis durante o período de garantia, o monitor TFT de um ecrã plano Philips deverá apresentar defeitos de píxeis ou subpíxeis que excedam as tolerâncias listadas abaixo.

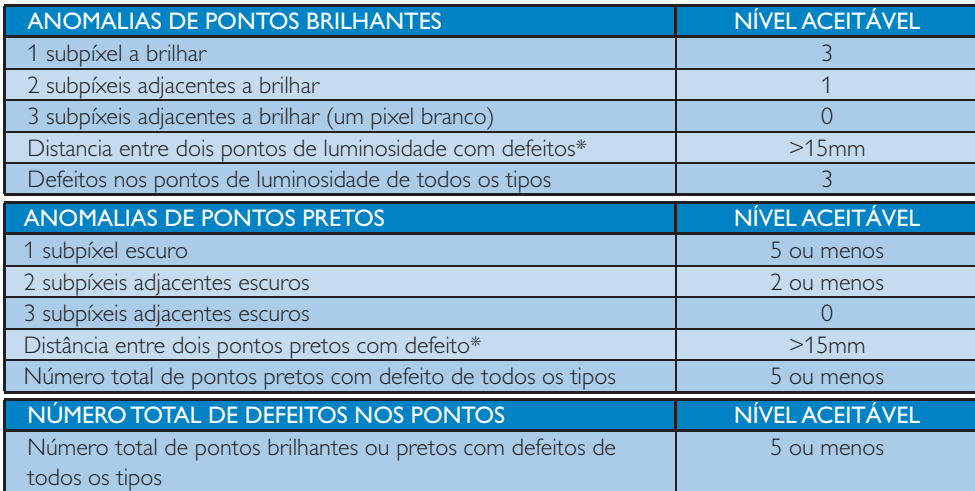

#### **A** Nota

- 1. Defeitos em 1 ou 2 subpíxeis adjacentes = 1 ponto com defeito
- 2. Este monitor está em conformidade com a norma ISO9241-307 (ISO9241-307: Requisitos ergonómicos, métodos de teste de análise e conformidade para dispositivos electrónicos de visualização)

# 8.2 Atendimento ao Cliente e Garantia

SELECCIONE O SEU PAÍS / Região PARA LER A COBERTURA DA GARANTIA:

## EUROPA OCIDENTAL

Áustria / Bélgica / Dinamarca / França / Alemanha / Grécia / Finlândia / Irlanda / Itália / Luxemburgo / Holanda / Noruega / Portugal / Suécia / Suíça / Espanha / Reino Unido / Polónia

#### EUROPA CENTRAL E ORIENTAL

República checa / Hungria / Rússia / Eslováquia / Eslovénia / Turquia / Roménia / Bulgária / Ucrânia / Báltico / Bielorrússia / Croácia / Estónia / Letónia / Lituânia / Sérvia e Montenegro

#### AMÉRICA LATINA

Argentina / Brasil

#### AMÉRICA DO NORTE

Canadá / E.U.A.

#### PACÍFICO

Austrália / Nova Zelândia

## ÁSIA

China / Hong Kong / Macau / Índia / Indonésia / Coreia / Malásia / Paquistão / Filipinas / Singapura / Taiwan / Tailândia / Vietname

#### ÁFRICA

África do Sul

# MÉDIO ORIENTE

Emirados Árabes Unidos / Israel

# Condições da garantia Philips para a Europa Ocidental a partir de 1 de Janeiro de 2011

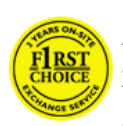

Prezado cliente, Agradecemos o facto de ter adquirido este monitor Philips. Todos os monitores Philips são concebidos e fabricados de acordo

com padrões elevados de modo a garantirem um desempenho de alta qualidade, facilidade de utilização e de instalação. Na eventualidade de experimentar dificuldades na instalação ou utilização deste produto, queira contactar directamente o centro de apoio Philips para beneficiar das Condições da Garantia Philips. Esta garantia de assistência dá-lhe o direito de obter uma solução de acordo com o modelo adquirido quando o seu monitor tiver alguma avaria ou defeito.

## O que é que está coberto?

A Garantia Philips para a Europa Ocidental aplica-se a Andorra, Áustria, Bélgica, Chipre, Dinamarca, França, Alemanha, Grécia, Finlândia, Irlanda; Itália, Liechtenstein, Luxemburgo, Mónaco, Países Baixos, Noruega, Polónia, Portugal, Suécia, Suíça, Espanha e Reino Unido, exclusivamente para os monitores originalmente concebidos, fabricados, aprovados e/ou autorizados para utilização nos referidos países.

A cobertura da garantia tem início no dia de aquisição do seu monitor podendo este ser reparado em caso de defeitos desde que se encontre dentro do período de cobertura da garantia de 36 meses para os modelos C, E, T, V e X e de 24 meses para os modelos B, P e S da Philips. O documento de compra original serve como prova do dia de aquisição, por isso guarde-o cuidadosamente e apresente-o quando for necessária assistência. Para os modelos C, E, T, V e X, o monitor será recolhido na sua morada, reparado no nosso Centro de Assistência Certificado e Devolvido novamente para a sua morada num prazo de 7 dias úteis após ter sido recolhido. Caso não seja possível concluir a reparação num prazo de 10

dias úteis após a unidade ter sido recolhida, serlhe-á enviado um monitor de substituição de modelo equivalente.

O monitor substituído fica na sua posse, enquanto a Philips fica na posse do monitor deficiente/original. Relativamente ao monitor substituído, o prazo da garantia é igual ao do monitor original, ou seja, 24 meses a contar da data da aquisição do monitor original

Para os modelos B, P e S, o monitor será substituído por um monitor, pelo menos, equivalente no caso de defeitos abrangidos pela cobertura da garantia. A Philips tenciona que a unidade de substituição seja entregue num prazo de 48 horas após o pedido de assistência, no entanto, para áreas remotas como a Islândia ou outras áreas geográficas de difícil acesso, a Philips tenciona realizar a substituição num prazo de 72 horas.

O monitor substituído fica na sua posse, enquanto a Philips fica na posse do monitor deficiente/original. Relativamente ao monitor substituído, o prazo da garantia é igual ao do monitor original, ou seja, 36 meses a contar da data da aquisição do monitor original.

### O que é que está excluído?

A garantia da Philips aplica-se desde que o produto seja correctamente utilizado para a sua utilização prevista, de acordo com suas instruções de utilização e sob a apresentação de uma factura original ou de um recibo de venda, indicando a data da compra, o nome do revendedor, o modelo e o número de fabrico do produto.

A garantia da Philips pode não ser aplicada se:

- Os documentos tiverem sido de algum modo alterados ou ficarem ilegíveis;
- v O número do modelo ou de produção existente no produto tiver sido alterado, apagado, removido ou tornado ilegível;
- Tiverem sido realizadas reparações ou modificações e alterações ao produto por entidades ou pessoas não autorizadas;
- Os danos forem provocados por acidentes, incluindo, entre outros, relâmpagos, água ou incêndio, uso incorrecto ou descuido;
- v Problemas de recepção provocados pelas condições do sinal ou sistemas de cabos ou antena no exterior da unidade;
- Anomalias provocadas pela utilização incorrecta do monitor;
- v O produto exigir alteração ou adaptação para possibilitar que cumpra normas técnicas locais ou nacionais, que se aplicam a países para os quais o produto não foi originalmente concebido, fabricado, aprovado e/ou autorizado. Por isso, verifique sempre se é possível utilizar o produto num país específico.
- Note que os produtos que não são originalmente concebidos, fabricados, aprovados e/ou autorizados para utilização nos países abrangidos pela Garantia Philips F1rst Choice não são cobertos pela mesma. Nestes casos, aplica-se as condições de garantia globais Philips.

#### À distância de um clique

Em caso de problemas, aconselha-se a leitura atenta das instruções de funcionamento ou a consulta do Web site http://www.philips.com/ support para obter suporte suplementar.

#### Basta um telefonema

Para evitar incómodos desnecessários, aconselha-se a leitura atenta das instruções de funcionamento ou a consulta do Web Site ttp:// www.philips.com/support para obter suporte suplementar, antes de contactar o centro de apoio da Philips.

Para resolver rapidamente o problema, deverá munir-se das seguintes informações antes de contactar o centro de apoio Philips:

- Número de tipo Philips
- Número de série Philips
- v Data da aquisição (pode ser necessário apresentar cópia do recibo de compra)

- Processador e ambiente do PC:
	- <sup>o</sup> Nome e versão do controlador da CPU e da placa gráfica
	- <sup>o</sup> Interna/Sistema operativo
	- <sup>o</sup> Aplicação a ser usada
- Outras placas instaladas

Se tiver as seguintes informações disponíveis poderá também ajudar a acelerar o processo:

- v A sua prova de aquisição indicando: data da compra, nome do concessionário, modelo e número de série do produto.
- A morada completa na qual o monitor com defeito deve ser recolhido e o modelo reparado deve ser entregue.

Os centros de apoio aos clientes Philips estão espalhados pelo mundo.

Ou contacte-nos através do: Web site: http://www.philips.com/support

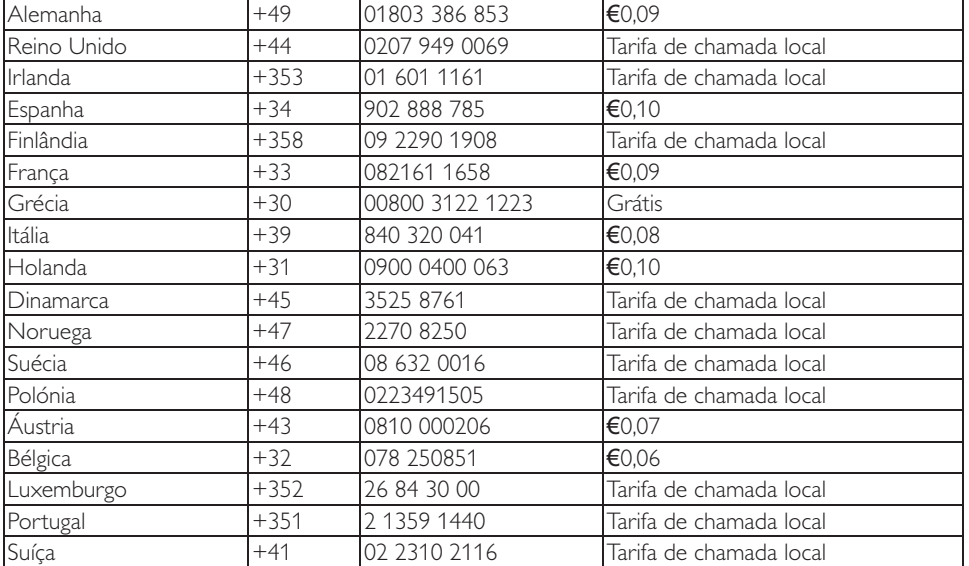

Informações de contacto para a Europa Ocidental:

## A sua garantia na Europa Central e Oriental

#### Prezado cliente,

Agradecemos o facto de ter adquirido este monitor Philips.

Todos os monitores Philips são concebidos e fabricados de acordo com padrões elevados de modo a garantirem um desempenho de alta qualidade, facilidade de utilização e de instalação. Na eventualidade de experimentar dificuldades na instalação ou utilização deste produto, queira contactar directamente o centro de apoio Philips para beneficiar das Condições da Garantia Philips. Esta garantia de assistência dálhe o direito de obter uma solução de acordo com o modelo adquirido quando o seu monitor tiver alguma avaria ou defeito.

### O que é que está coberto?

A presente Garantia Philips na Europa Central e Oriental aplica-se na República Checa, Hungria, Rússia, Eslováquia, Eslovénia, Turquia, Roménia, Bulgária, Ucrânia, Países bálticos, Sérvia e Montenegro e Croácia e apenas para monitores originalmente concebidos, fabricados, aprovados e/autorizados para utilização nestes países.

A cobertura da garantia tem início no dia de aquisição do seu monitor podendo este ser reparado em caso de defeitos desde que se encontre dentro do período de cobertura da garantia de 24 meses para os modelos C, E, T, V e X e de 36 meses para os modelos B, P e S da Philips. O documento de compra original serve como prova do dia de aquisição, por isso guarde-o cuidadosamente e apresente-o quando for necessária assistência.

Dependendo da sua região, o seu monitor poderá ser entregue no nosso Centro de Assistência Certificado ou recolhido na sua morada. Após a reparação do monitor, o mesmo poderá ser levantado ou devolvido para a sua morada num prazo de 10 dias úteis a contar desde o dia em que a unidade é recepcionada no centro de assistência. Caso não seja possível concluir a reparação num prazo de 10 dias úteis após a unidade ter sido recolhida, ser-lhe-á oferecido um monitor de substituição de modelo equivalente. O monitor de substituição permanecerá na sua posse, enquanto a Philips fica na posse do monitor com defeito/original. O período de garantia do monitor de substituição permanecerá igual ao do monitor original.

#### O que é que está excluído?

A garantia da Philips aplica-se desde que o produto seja devidamente manuseado para o seu uso indicado, de acordo com suas instruções de utilização e sob a apresentação de uma factura original ou de um recibo de venda, indicando a data da compra, o nome do revendedor, o modelo e o número de fabrico do produto.

A garantia da Philips pode não ser aplicada se:

- Os documentos tiverem sido de algum modo alterados ou ficarem ilegíveis;
- v O número do modelo ou de produção existente no produto tiver sido alterado, apagado, removido ou tornado ilegível;
- Tiverem sido realizadas reparações ou modificações e alterações ao produto por entidades ou pessoas não autorizadas;
- Os danos forem provocados por acidentes, incluindo, entre outros, relâmpagos, água ou incêndio, uso incorrecto ou descuido.
- Problemas de recepção provocados pelas condições do sinal ou sistemas de cabos ou antena no exterior da unidade;
- v Anomalias provocadas pela utilização incorrecta do monitor;
- v O produto exigir alteração ou adaptação para possibilitar que cumpra normas técnicas locais ou nacionais, que se aplicam a países para os quais o produto não foi originalmente concebido, fabricado, aprovado e/ou autorizado. Por isso, verifique sempre se é possível utilizar o produto num país específico.

Note que, o produto sob esta garantia não será considerado defeituoso quando forem necessárias modificações para que o mesmo esteja de acordo com os padrões técnicos locais ou nacionais, que se aplicam a países

para os quais o produto não foi originalmente projectado e/ou fabricado. Por isso, verifique sempre se é possível utilizar o produto num país específico.

# À distância de um clique

Em caso de problemas, aconselha-se a leitura atenta das instruções de utilização ou do certificado de garantia ou a consulta do Web site www.philips.com/support para obter suporte suplementar.

### Basta um telefonema

Para obter as informações de contacto do centro de assistência autorizado, consulte o certificado de garantia oficial entregue no dia da compra.

Caso essas informações não estejam disponíveis, consulte as informações de contacto indicadas abaixo.

Para evitar incómodos desnecessários, aconselha-se a leitura atenta das instruções de utilização antes de contactar os nossos representantes ou Centros de Informação.

No caso de o produto Philips não funcionar correctamente ou apresentar anomalias, contacte o representante da Philips ou, directamente, os Centros de Assistência e Informação a Clientes da Philips.

Web site: http://www.philips.com/support

Europa de Leste

BIELORRÚSSIA IBA Centro Técnico de JV IBA M. Bogdanovich str. 155 BY - 220040 Minsk Tel.: +375 17 217 33 86

Service.BY Petrus Brovky st. 19 – 101-B 220072, Minsk Bielorrússia

BULGÁRIA LAN Service 140, Mimi Balkanska Str. Office center Translog 1540 Sófia, Bulgária Tel.: +359 2 960 2360 www.lan-service.bg

REPÚBLICA CHECA A-Support Centro geral de informação do consumidor 800 100 697 CROÁCIA Renoprom d.o.o. Ljubljanska 4, Sv. Nedjelja,10431 Croácia Tel.: +385 1 333 0974

ESTÓNIA FUJITSU SERVICES OU Akadeemia tee 21G EE-12618 Tallinn Tel.: +372 6519900 www.ee.invia.fujitsu.com

HUNGRIA Serware Szerviz Vizimolnár u. 2-4 HU - 1031 Budapeste Tel.: +36 1 2426331 Correio electrónico: inbox@serware.hu www.serware.hu

Profi Service Center Ltd. 123 Kulso-Vaci Street, H-1044 Budapeste ( Europe Center ) HUNGRIA Tel.: +36 1 814 8080 m.andras@psc.hu

LETÓNIA ServiceNet LV Jelgavas iela 36 LV - 1055 Riga, Tel.: +371 7460399 Correio electrónico: serviss@servicenet.lv

LITUÂNIA ServiceNet LT Gaiziunu G. 3 LT - 3009 KAUNAS Tel.: +370 7400088 Correio electrónico: servisas@servicenet.lt www.servicenet.lt

ROMÉNIA Blue Ridge Int'l Computers SRL 115, Mihai Eminescu St., Sector 2 RO - 020074 Bucareste Tel.: +40 21 2101969

SÉRVIA E MONTENEGRO Kim Tec d.o.o. Viline vode bb, Slobodna zona Belgrado L12/3 11000 Belgrado Sérvia Tel. +381 11 20 70 684

ESLOVÁQUIA Centro geral de informação do consumidor 0800004551 Datalan Servisne Stredisko Puchovska 8 SK - 831 06 Bratislava Tel.: +421 2 49207155 Correio electrónico: servis@datalan.sk

ESLOVÉNIA PC HAND Brezovce 10 SI - 1236 Trzin Tel.: +386 1 530 08 24 Correio electrónico: servis@pchand.si

## RÚSSIA CPS 18, Shelepihinskaya nab. 123290 Moscovo Rússia Tel. +7(495)797 3434

TURQUIA Para apoio local, consulte o certificado de garantia Turquia central: Tecpro Telsizler Mah. 10 Kagithana, Istambul, Turquia Tel.: +90 212 444 4 832

UCRÂNIA Comel Shevchenko street 32 UA - 49030 Dnepropetrovsk Tel.: +380 562320045 www.csp-comel.com LLC Topaz Company

Topaz-Service Company, Mishina str. 3, Kiev Ucrânia-03151 Tel.: +38 044 245 73 31

Para evitar qualquer inconveniência desnecessária, recomendamos que leia cuidadosamente as instruções de utilização antes de contactar o seu revendedor. No caso de dúvidas que o seu revendedor não possa esclarecer, ou qualquer pergunta relacionada com o produto, contacte o Centro de Informações ao Consumidor da Philips ou visite o nosso endereço: Web site: http://www.philips.com

América Latina

PARA OBTER ASSISTÊNCIA EM GARANTIA NA ARGENTINA E BRASIL. Entre em contacto com a Philips: Brasil: Número de apoio ao cliente: 0800-7254101 Correio electrónico: CIC.monitores@Philips. com Segunda a Sexta-feira: 8:00 - 20:00

#### Argentina:

Número de apoio ao cliente: 0800 3330 856 Correio electrónico: CIC.monitores@Philips. com Segunda a Sexta-feira: 8:00 - 20:00

#### BRASIL

Empresa: Consulte ASP-BRZ Endereço: Rod. Anhanguera, Km 49 Pista Sul - Bairro: Terra Nova - Jundiaí/SP CEP 13210-877 – Brasil Tel.: 55 11 4531-8438 Correio electrónico: moacir.minozzo@aoc.com.br

# ARGENTINA

Empresa: Consulte ASP-ARG Endereço: Azopardo 1480 (C1107ADZ) Cdad. de Buenos Aires Tel.: 54 11 4103-4113 Correio electrónico: hlew@megatech.la

Pacífico: Três anos de mão-de-obra gratuita / Três anos de assistência em peças

#### Austrália:

Empresa: AGOS NETWORK PTY LTD Endereço: 4/5 Dursley Road, Yenorra, NSW 2161, Austrália Tel.: 1300 360 386 Fax: +61-2-80808147 Correio electrónico: philips@agos.com.au Horário de funcionamento: Seg. - Sex. 8:00 - 19:30

Nova Zelândia: Empresa: Visual Group Ltd. Endereço: 28 Walls Rd Penrose Auckland Telefone: 0800 657447 Fax: 09 5809607 Correio electrónico: vai.ravindran@visualgroup. co.nz Horário de funcionamento: Seg. - Sex. 8:30 - 17:30

Ásia (excepto Coreia): Três anos de mão-deobra gratuita / Três anos de assistência em peças Hong Kong:

Empresa: Smart Pixels Technology Ltd. Endereço: 9/F Wilson Logistics Center 24-28 Kung Kip Street Kwai Chung, N.T., Hong Kong. Tel.: +852 2619 9639 Fax: +852 2148 3123 Correio electrónico: service@smartpixels.com.hk Horário de funcionamento: Seg. a Sex.: 9:00– 18:00, Sáb.:9:00–13:00

#### Macau:

Empresa: Smart Pixels Technology Ltd. Endereço: RUA DO PE. ANT ROLIZ NO.2H R/ C + SL(A) HONG FOK KOK, MACAU 澳門羅神父街鴻福閣二號H舖 Tel.: (853)-0800-987 Fax: (853)-2855-2228 Correio electrónico: service@smartpixels.com.hk Horário de funcionamento: Seg. a Sex.: 9:00– 18:00, Sáb.: 9:00–13:00

#### China

PARA OBTER ASSISTÊNCIA EM GARANTIA NA CHINA. Entre em contacto com a Philips: Número de apoio ao cliente: 4008 800 008 Correio electrónico: philips\_helpdesk@vavotelecom.com 7 dias: 8:00:00 - 18:00 Índia: Empresa: REDINGTON INDIA LTD Endereço: SPL Guindy House, 95 Mount Road, Chennai 600032, Índia Tel.: 1 800 425 6396 Correio electrónico: callcentre@philipsmonitors.co.in SMS: PHILIPS para 56677 Horário de funcionamento: Seg. - Sex. 9:00 - 17:30

#### Indonésia:

Empresa: PT. Gadingsari elektronika Prima Endereço: Kompleks Pinang 8, Jl. Ciputat raya No. 8F, Pondok Pinang. Jacarta Tel.: 62 21 75909053, 75909056, 7511530 Fax: 62 21 7510982 Correio electrónico: gepta@cbn.net.id Horário de funcionamento: Seg. - Sex. 8:30–

16:30; Sáb. 8:30 - 14:00h Cobertura: Jacarta, Bekasi, Krawang, Bogor, Depok, Tangerang, Serpong, Serang

Pontos de assistência adicionais: 1. ASC MEDAN Endereço: JL.Kakap No.32G, Medan Telefone: 62 61 4538920 Cobertura: Medan, Aceh, Pematang Siantar, Pakanbaru, Padang

#### 2. ASC YOGYA

Endereço: Jl.Pembela Tanah Air No.15,Yogyakarta Telefone: 62 274 564791 Cobertura: Yogyakarta, Solo, Semarang, Magelang

3. ASC SURABAYA Endereço: HI-TECH Mall Lt.2 ,Blok C1-.12A Jl.Kusuma Bangsa 116-118, Surabaya Telefone: 62 31 5353573 Cobertura: Surabaya, Malang, Pasuruan, Bojonegoro, Kediri, Gersik

4. ASC BALI Endereço: Jl.Pulau Nusa Penida No.28 Denpasar-Bali Telefone: 62 813 31821822 Cobertura: Denpasar, Kuta, Nusa Dua, Gianyar, Bedugul

5. ASC BANDUNG Endereço: Segitiga Mas Kosambi Blok G-9 Jl.Jend A.Yani ,Bandung Telefone: 62 22 7237009 Cobertura: Bandung, Cirebon, Ciamis, Sukabumi

Coreia do Sul: Empresa: PCS One Korea Ltd. Endereço: 112-2, Banpo-dong, Seocho-ku, Seoul, 137-040, Coreia Call Center: 080-600-6600 Tel.: 82 2 591 1528 Fax: 82 2 595 9688 Correio electrónico: cic\_korea@philips.com Horário de funcionamento: Seg. - Sex. 9:00 - 18:00h; Sáb. 9:00 - 13:00

#### Malásia:

Empresa: After Market Solutions (CE) Sdn Bhd Endereço: Lot 6. Jalan 225/51A, 46100 Petaling Jaya, Selangor DE, Malásia. Telefone: 603 7953 3370 Linha de informação da Philips: 1-800-880-180 Fax: 603 7953 3338 Correio electrónico: pceinfo.my@philips.com Horário de funcionamento: Seg. - Sex. 8:15 - 17:15h; Sáb. 9:00 - 13:00

#### Paquistão:

Centro de apoio ao cliente da Philips Endereço: Mubarak manzil, 39, Garden Road, Saddar, Karachi-74400 Tel.: (9221) 2737411-16 Fax: (9221) 2721167 Correio electrónico: care@philips.com Horário de funcionamento: Seg. a Sáb. 09:30– 13:00 e 14:00–17:30

#### Filipinas:

Empresa: Glee Electronics, Inc. Endereço: Unidade 1103-1104 11F The Taipan Place Bldg. F. Ortigas Center Pasig City Tel.: (02) 633-4533 to 34 / (02) 637-6559 to 60 Fax: (02) 6334563 Correio electrónico: jim.gawson@glee.com.ph Horário de funcionamento: Seg. - Sex. 8:00 - 18:00

#### Singapura:

Empresa: Philips Electronics Singapore Pte Ltd (Philips Consumer Care Center) Endereço: 620A Lorong 1 Toa Payoh, TP4 Building Level 1, Singapura 319762 Tel.: (65) 6882 3999 Fax: (65) 62508037 Correio electrónico: consumer.care.sg@philips. com Horário de funcionamento: Seg. - Sex. 9:00 - 18:00h; Sáb. 9:00 - 13:00

Taiwan: Empresa : FETEC.CO Endereço: No.499, Ciwen Rd., Taoyuan City, Taoyuan County 330, Taiwan Apoio ao cliente: 0800-231-099 Tel.: (03)3169920

Fax: (03)3169930 Correio electrónico: knlin08@xuite.net Horário de funcionamento: Seg. - Sex. 8:30 - 14:00

# Tailândia:

Empresa : Axis Computer System Co., Ltd. Endereço: 1421 Soi Lardprao 94, Srivara Town In Town Soi 3 Road, Wangthonglang, Banguecoque 10310 Tailândia Tel.: (662) 934-5498 Fax: (662) 934-5499 Correio electrónico: axis5@axiscomputer.co.th Horário de funcionamento: Seg. - Sex. 08:30 - 17:30

## Vietname:

1. Ho Chi Minh City: Empresa : FPT Service Informatic Company Ltd. - Ho Chi Minh City Branch Endereço: 207/4 Nguyen Van Thu Street, District 1, HCM City Tel.: +84 8 38248007 Fax: +84 8 38248010 Correio electrónico: Thanght@fpt.com.vn Horário de funcionamento: Seg. a Sex.: 8:00- 12:00, 13:30–17:30; Sáb.: 8:00–12:00

### 2. Danang City :

Empresa : FPT Service Informatic Company Ltd. - Da nang Office Endereço: 336 Le Duan Street - Thanh Khe District - Đa Nang City Tel.: 05113.562666; Fax: 05113.562662 Tel.: +84 511 3562666 Fax: +84 511 3562662 Correio electrónico: khangndv@fpt.com.vn Horário de funcionamento: Seg. a Sex.: 8:00- 12:00, 13:30–17:30; Sáb.: 8:00–12:00

3. Província de Can tho: Empresa : FPT Service Informatic Company Ltd. - Can Tho Office Endereço: 71/4 Tran Phu Street, Ninh Kieu District, Can tho City Tel.: +84 5113.562666 Fax: +84 5113.562662 Correio electrónico: nhieptv@fpt.com.vn

Horário de funcionamento: Seg. a Sex.: 8:00- 12:00, 13:30–17:30; Sáb.: 8:00–12:00 África África do Sul: Empresa: Sylvara Technologies Pty Ltd Endereço: Ho Address Palm Springs Centre Christoffel Road Van Riebeeck Park Kempton Park, África do Sul Tel.: 086 000 0888 Fax: +2711 391 1060 Correio electrónico: monitorcare@philipssupport.co.za Horário de funcionamento: Seg. - Sex. 08:00 - 17:00

Médio Oriente Emirados Árabes Unidos: Empresa: AL SHAHD COMPUTER L.L.C Endereço: P.O.BOX: 29024, DUBAI, EMIRADOS ÁRABES UNIDOS Tel: 00971 4 2276525 Fax: 00971 4 2276242 Correio electrónico: shahd52@eim.ae Horário de funcionamento: Sáb. - Qui. 9:00 - 13:00 e 16:00 - 20:00

### Israel: Empresa: Eastronics LTD Endereço: 13 Rozanis St. P.O.B. 39300, Tel Aviv 61392 Israel Tel.: 1-800-567000 chamada gratuita em Israel; (972-50-8353722 serviço fora de horas até às 20:00) Fax: 972-3-6458759 Correio electrónico: eastronics@eastronics.co.il Horário de funcionamento: Dom. - Qui. 08:00 - 18:00

# A sua Garantia Philips F1rst Choice(E.U.A.)

Agradecemos o facto de ter adquirido este monitor Philips.

Todos os monitores Philips são concebidos e fabricados de acordo com padrões elevados de modo a garantirem um desempenho de alta qualidade, facilidade de utilização e de instalação. Caso encontre dificuldades na instalação ou utilização deste produto, contacte directamente a Philips para beneficiar da sua Garantia Philips F1rst Choice. Esta garantia de três anos dá-lhe o direito a um modelo de substituição no local no prazo de 48 horas a partir da recepção da sua chamada no primeiro ano de aquisição. Se ocorreram problemas no monitor no segundo ou terceiro ano depois de o ter adquirido, procederemos à sua reparação se o enviar, por sua despesa, ao serviço de assistência. O monitor será então reparado e devolvido, no prazo de cinco dias úteis, sem mais encargos. GARANTIA LIMITADA (Monitor de computador)

Contacte-nos através do Web site: http://www. philips.com ou http://www.usa.philips.com para aceder ao Certificado de Registo de Garantia.

Três anos de mão-de-obra gratuita / Três anos de assistência em peças / Um ano para substituição\*

\*O produto será substituído por um novo, ou restaurado de acordo com as especificações originais da unidade, dentro de dois dias úteis, durante o primeiro ano de validade da garantia. O envio do produto para assistência durante o segundo e o terceiro ano da garantia deve ser pago pelo proprietário.

QUEM ESTÁ COBERTO PELA GARANTIA? Precisará de ter um comprovativo de compra para receber assistência em garantia. Um recibo de venda ou outro documento demonstrando que comprou o produto é considerado um comprovativo de compra. Anexe-o ao manual do proprietário e mantenha-os sempre à mão.

## O QUE ESTÁ COBERTO PELA GARANTIA?

A cobertura de garantia começa no dia da compra do produto. A partir desta data, durante três anos, todas as peças serão reparadas ou substituídas e toda a mão-de-obra será gratuita. Três anos após a data da compra, o utilizador pagará a reparação ou reposição de todas as peças e todas as despesas de mão-de-obra. Todas as peças, incluindo peças reparadas ou substituídas, estão cobertas apenas durante o período original de vigência da garantia. Quando a garantia do produto original expirar, a garantia sobre todos os produtos e peças reparados ou substituídos expirará.

# O QUE ESTÁ EXCLUÍDO DA GARANTIA? Sua garantia não cobre:

Despesas de mão-de-obra para montagem e instalação do produto, ajuste de controlos do utilizador no produto e instalação e reparação de sistemas de antena não pertencentes ao produto.

Reparação do produto e/ou reposição de peças como consequência de uso indevido, acidente, reparações não autorizadas ou outra causa fora do controlo da Philips. Problemas de recepção provocados pelas

condições do sinal ou sistemas de cabos ou antena no exterior da unidade;

Produto que requeira modificação ou adaptação para poder funcionar em qualquer país, além daqueles para os quais o produto foi projectado, fabricado, aprovado e/ou autorizado ou as reparações necessárias nos produtos danificados por essas modificações.

Danos eventuais e consequentes resultantes do produto. (Alguns estados não permitem a exclusão de danos eventuais e consequentes, de forma que a exclusão anterior poderá não se aplicar no seu caso. Incluindo, mas não se limitando a, material pré-gravado, protegido ou não por direitos de autor). O número do modelo ou de produção existente no produto tiver sido alterado, apagado, removido ou tornado ilegível.

ONDE ESTÁ DISPONÍVEL A ASSISTÊNCIA? A garantia de assistência está disponível em todos os países onde o produto é oficialmente distribuído pela Philips. Nos países onde a Philips não distribui o produto, o serviço de assistência local da Philips pode tentar fornecer assistência (apesar de poderem ocorrer atrasos se as peças de reposição adequadas e manual(ais) técnico(s) não estiverem disponíveis imediatamente.).

#### ONDE PODE OBTER MAIS INFORMAÇÕES?

Para obter mais informações, contacte o Centro de Informações ao Consumidor Philips ligando para (877) 835-1838 (apenas para clientes nos E.U.A.) ou (919) 573-7855

Antes de Solicitar Assistência... Verifique o seu manual do proprietário antes de solicitar assistência. Os ajustes dos controlos nele mencionados podem eliminar a necessidade de contactar a assistência. PARA RECEBER SERVIÇO DE GARANTIA NOS E.U.A., PORTO RICO OU ILHAS VIRGENS (E.U.A.)...

Ligue para o número do Centro de Informações ao Consumidor Philips listado em seguida para obter assistência:

Centro de Informações ao Consumidor Philips (877) 835-1838 ou (919) 573-7855

(Nos E.U.A., em Porto Rico e nas Ilhas Virgens todas as garantias implícitas, inclusive a garantia implícita de comercialização e adequabilidade para uma finalidade em particular do produto estão limitadas em duração à vigência desta garantia expressa. No entanto, como alguns estados não permitem limitações no período de vigência da garantia implícita, esta limitação pode não se aplicar.)

# PARA RECEBER ASSISTÊNCIA EM GARANTIA NO CANADÁ...

#### Entre em contacto com a Philips: (800) 479-6696

Quatro anos de garantia de peças e quatro anos de garantia de mão-de-obra gratuitos serão fornecidos pela Philips Canadá ou por qualquer um dos seus centros de assistência autorizados.

(No Canadá esta garantia é fornecida no lugar de todas as outras garantias. Nenhuma outra garantia está expressa ou implícita, inclusive as garantias implícitas de comercialização ou adequabilidade do produto para uma finalidade em particular. A Philips não é responsável, sob nenhuma circunstância, por quaisquer danos directos, indirectos, especiais, eventuais ou consequentes, independente da forma pela qual o dano ocorreu, ainda que notificada da possibilidade de tais danos.) LEMBRE-SE... Marque nos espaços abaixo o

modelo e o número de série encontrados no produto.

\_\_\_\_\_\_\_\_\_\_\_\_\_\_\_\_\_\_\_\_\_\_\_\_\_\_\_\_\_\_\_

\_\_\_\_\_\_\_\_\_\_\_\_\_\_\_\_\_\_\_\_\_\_\_\_\_\_\_\_\_\_\_

MODELO

# NÚMERO DE SÉRIE

Esta garantia confere-lhe direitos legais específicos. Talvez tenha outros direitos que podem variar de estado/cidade para estado/ cidade.

Antes de contactar a Philips, prepare os elementos seguintes para que possamos resolver rapidamente o problema.

- · Número de tipo Philips
- · Número de série Philips
- <sup>v</sup> Data da aquisição (pode ser necessário apresentar cópia do recibo de compra) <sup>v</sup> Processador e ambiente do PC:
	- <sup>o</sup> Nome e versão do controlador da CPU e da placa gráfica
	- <sup>o</sup> Interna/Sistema operativo

- <sup>o</sup> Aplicação a ser usada
- <sup>v</sup> Outras placas instaladas Se tiver as seguintes informações disponíveis poderá também ajudar a acelerar o processo:
- <sup>v</sup> A sua prova de aquisição indicando: data da compra, nome do concessionário, modelo e número de série do produto.
- · O endereço completo para onde deverá ser enviado o modelo de substituição.

#### Basta um telefonema

Os centros de apoio ao cliente da Philips estão espalhados pelo mundo. No Canadá poderá contactar o centro de apoio ao cliente da Philips de Segunda a Sexta-feira das 09:00 às 18:00 Hora da Costa Leste (ET). Para mais informações sobre a presente garantia e mais produtos Philips interessantes, visite o nosso Web site em:

Web site: http://www.philips.com Sua Garantia Internacional Prezado cliente,

Muito obrigado por comprar este produto Philips, que foi projectado e fabricado com o mais alto padrão de qualidade.

Na eventualidade de este produto apresentar algum problema, a Philips garante a mão-deobra e a reposição de peças, livre de qualquer despesa, independente do país em que o produto for reparado, durante um período de 12 meses a partir da data da compra. Esta garantia internacional da Philips complementa as obrigações para com você da garantia nacional já existente dos revendedores e da Philips no país da compra e não afecta os seus direitos como consumidor previstos por lei.

A garantia da Philips aplica-se desde que o produto seja devidamente manuseado para o seu uso indicado, de acordo com suas instruções de utilização e sob a apresentação de uma factura original ou de um recibo de venda, indicando a data da compra, o nome do revendedor, o modelo e o número de fabrico do produto.

A garantia da Philips pode não ser aplicada se:

- os documentos forem alterados ou estiverem ilegíveis de alguma forma;
- v o modelo ou o número de fabrico no produto for alterado, apagado, removido ou tornado ilegível;
- Reparações ou modificações e alterações do produto forem executados por indivíduos ou centros de assistência não autorizados;
- o dano for causado por acidentes, incluindo, mas não se limitando a, relâmpagos, água ou fogo, uso indevido ou negligência.

Note que, o produto sob esta garantia não será considerado defeituoso quando forem necessárias modificações para que o mesmo esteja de acordo com os padrões técnicos locais ou nacionais, que se aplicam a países para os quais o produto não foi originalmente projectado e/ou fabricado. Por isso, verifique sempre se é possível utilizar o

produto num país específico.

Caso o seu produto Philips não estiver funcionando correctamente ou for defeituoso, entre em contacto com o seu revendedor Philips. Se o seu produto precisar de assistência enquanto você estiver em outro país, o Serviço de Assistência ao Consumidor Philips local, cujos números de telefone e fax podem ser encontrados neste folheto, poderá fornecer-lhe o endereço de um revendedor.

Para evitar qualquer inconveniência desnecessária, recomendamos que leia cuidadosamente as instruções de utilização antes de contactar o seu revendedor. No caso de dúvidas que o seu revendedor não possa esclarecer, ou qualquer pergunta relacionada com o produto, contacte o Centro de Informações ao Consumidor da Philips ou visite o nosso endereço: Web site: http://www.philips.com

# 9. Resolução de problemas e Perguntas frequentes

# 9.1 Resolução de problemas

Esta página aborda os problemas que podem ser corrigidos pelo utilizador. Se o problema persistir mesmo depois de ter experimentado estas soluções, contacte o serviço de apoio ao cliente da Philips.

#### 1 Problemas comuns

# Sem imagem (O LED de alimentação não está aceso.)

- Certifique-se de que o cabo de alimentação está ligado à tomada eléctrica e à parte de trás do monitor.
- Primeiro, certifique-se de que o botão de alimentação existente na parte da frente do monitor está na posição OFF (DESLIGAR) e depois coloque-o na posição ON (LIGAR).

# Sem imagem (O LED de alimentação está branco.)

- Certifique-se de que o computador está ligado.
- Certifique-se de que o cabo de sinal está devidamente ligado ao computador.
- Certifique-se de que o cabo do monitor não tem pinos dobrados. Se existirem pinos dobrados, repare ou substitua o cabo.
- A função de poupança de energia pode estar activada.

# O ecrã diz

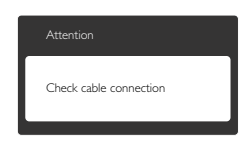

Certifique-se de que o cabo do monitor está correctamente ligado ao computador. (Consulte também o guia de consulta rápida).

- Verifique se o cabo do monitor tem pinos dobrados.
- Certifique-se de que o computador está ligado.

# O botão AUTO não funciona.

A função auto aplica-se apenas no modo VGA-Analógico. Se o resultado não for satisfatório, pode fazer ajustes manuais através do menu OSD.

### **A** Nota

A função Auto não se aplica no modo DVI-Digital porque não é necessária.

#### Sinais visíveis de fumo ou faíscas.

- Não execute quaisquer passos para resolução do problema.
- Para sua segurança, desligue imediatamente o monitor da fonte de alimentação.
- Contacte imediatamente o representante do serviço de apoio a clientes da Philips.

#### 2 Problemas com as imagens

#### A imagem não está devidamente centrada.

- Ajuste a posição da imagem utilizando a função "Auto" no item Controlos Principais do menu OSD.
- v Ajuste a posição da imagem utilizando a opção Phase/Clock (Fase/Relógio) do item Setup (Configurar) em Controlos principais. Válido apenas no modo VGA.

#### A imagem mostrada no ecrã vibra.

Verifique se o cabo de sinal está bem ligado à placa gráfica ou ao PC.

## Aparecimento de cintilação vertical.

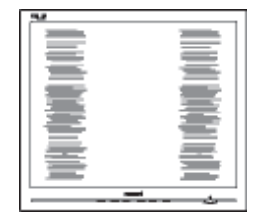

- Ajuste a imagem utilizando a função "Auto" no item Controlos Principais do menu OSD.
- Elimine as barras verticais utilizando a opção Phase/Clock (Fase/Relógio) do item Setup (Configurar) em Controlos principais. Válido apenas no modo VGA.

## Aparecimento de cintilação horizontal.

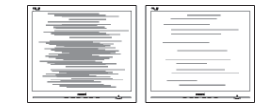

- Ajuste a imagem utilizando a função "Auto" no item Controlos Principais do menu OSD.
- v Elimine as barras verticais utilizando a opção Phase/Clock (Fase/Relógio) do item Setup (Configurar) em Controlos principais. Válido apenas no modo VGA.

### A imagem parece desfocada, pouco nítida ou escura.

Ajuste o contraste e o brilho no ecrã.

## Uma "imagem residual" permanece depois de a alimentação ter sido desligada.

- Apresentação ininterrupta de imagens imóveis ou estáticas durante um longo período pode causar o efeito de a "imagem queimada" no seu ecrã, também conhecido como "imagem residual" ou "imagem fantasma". O fenómeno "Imagem queimada", "imagem residual" ou "imagem fantasma" é amplamente conhecido na tecnologia de fabrico de monitores. Na maioria dos casos, a "imagem queimada", "imagem residual" ou "imagem fantasma" desaparece gradualmente após um determinado período de tempo, depois de a alimentação ter sido desligada.
- Active sempre um programa de protecção de ecrã móvel quando deixar o seu monitor inactivo.
- Active uma aplicação que faça a actualização periódica do ecrã caso este exiba imagens estáticas.

Em casos graves de aparecimento de "imagens queimadas", "imagens residuais" ou "imagens fantasma" estas não desaparecem e o problema não poderá ser reparado. Os danos acima mencionados não estão cobertos pela garantia.

#### A imagem apresenta-se distorcida. O texto está desfocado.

Defina a resolução do PC para o mesmo valor recomendado para a resolução nativa do monitor.

#### Pontos verdes, vermelhos, azuis, escuros e brancos aparecem no ecrã.

v O aparecimento destes pontos é algo de normal na tecnologia de cristais líquidos usada hoje em dia. Consulte a política de píxeis para obter mais informações.

### O LED de "alimentação" emite uma luz muito forte que incomoda.

Pode ajustar a intensidade do LED de "alimentação" usando a opção Power LED Setup (Configurar LED de alimentação) no item Controlos principais do menu OSD.

Para obter mais assistência, consulte a lista de centros de informação ao consumidor e contacte o serviço de apoio ao cliente da Philips.

# 9.2 Perguntas frequentes sobre SmartControl Premium

- P1. Troquei o monitor de um PC e agora não posso utilizar o SmartControl, o que devo fazer?
- Resp.: Reinicie o PC e verifique se o SmartControl Premium funciona. Caso contrário, terá de remover e reinstalar o SmartControl para ter a certeza de que o controlador correcto está instalado.
- P2. O SmartControl Premium funcionava bem, mas deixou de funcionar, o que devo fazer?
- Resp.: Caso tenha executado as acções seguintes, pode ser necessário reinstalar o controlador do monitor.
- Substituiu a placa de vídeo por outra
- Actualizou o controlador de vídeo
- Executou actividades no sistema operativo relacionadas com a instalação de um service pack ou um pacote de correcção
- Executou o Windows Update e actualizou o controlador do monitor e/ou da placa gráfica
- O Windows foi iniciado com o monitor desligado no botão de alimentação ou na tomada eléctrica.
- Para descobrir o que se passou, clique com o botão direito do rato sobre O My Computer (meu computador) e clique em Properties (Propriedades) -> Hardware -> Device Manager (Gestor de dispositivos).
- Se em Monitor vir a opção "Monitor Plug and Play" terá de reinstalar o SmartControl. Remova o SmartControl Premium e reinstale-o.
- P3. Após a instalação do SmartControl Premium, ao clicar no separador SmartControl Premium, nada acontece ou é exibida uma mensagem de erro, o que aconteceu?

Resp.: Isto pode dever-se ao facto da sua placa gráfica não ser compatível com o SmartControl Premium. Se a sua placa gráfica for de uma das marcas acima mencionadas, experimente transferir o controlador da placa gráfica mais recente a partir do site da Web da respectiva empresa. Instale o controlador. Remova o SmartControl Premium e reinstale-o. Se continuar a não funcionar, é porque a placa gráfica não é suportada. Visite o

Web site da Philips e verifique se existe algum controlador actualizado para o SmartControl Premium .

- P4. Quando clico na opção Product Information (Informação do produto) apenas é apresentada parte da informação, o que aconteceu?
- Resp.: O controlador da sua placa gráfica pode não ser o mais recente e poderá não suportar totalmente a interface DDC/ CI. Transfira o controlador mais recente para a placa gráfica a partir do Web site da respectiva empresa. Instale o controlador. Remova o SmartControl Premium e reinstale-o.

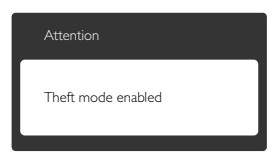

- P5. Esqueci-me do código PIN para a função Theft Deterrence (anti-roubo). O que posso fazer?
- Resp.: O centro de Assistência Philips poderá solicitar a sua identificação e autorização, para estabelecer a propriedade do monitor.

# 9.3 Perguntas frequentes gerais

- P1: Ao instalar o monitor o que devo fazer se o ecrã mostrar a mensagem 'Cannot display this video mode' (Não é possível mostrar este modo de vídeo)?
- Resp.: Resolução recomendada para este monitor: 1920 x 1080 a 60 Hz.
- Desligue todos os cabos e depois ligue o PC ao monitor que usou anteriormente.
- No menu Start (Iniciar) do Windows seleccione Settings/Control Panel (Definições/Painel de controlo). Na janela Control Panel (Painel de controlo) seleccione o ícone Display (Visualização). Na opção Display (Visualização) do Control Panel (Painel de controlo) seleccione o separador "Settings"(Definições). Neste separador existe uma caixa com o nome 'desktop area (Área do ambiente de trabalho)', mova a barra deslizante para 1920 x 1080 píxeis.
- Abra a opção 'Advanced Properties' (Propriedades avançadas) e defina a opção Refresh Rate (Taxa de actualização) para 60 Hz, depois clique em OK.
- Reinicie o computador e repita os passos 2 e 3 para verificar se o PC está definido para 1920 x 1080 a 60 Hz.
- Encerre o computador, desligue o monitor antigo e volte a ligar o Monitor da Philips.
- Ligue o monitor e depois o PC.

# P2: Qual é a taxa de actualização recomendada para o monitor?

- Resp.: A taxa de actualização recomendada para monitores é de 60 Hz. Em caso de qualquer problema no ecrã, pode definir esta taxa para 75 Hz para verificar se o problema desaparece.
- P3: O que são os ficheiros .inf e .icm existentes no CD-ROM? Como posso instalar os controladores (.inf e .icm)?
- Resp.: Esses são os ficheiros dos controlador do monitor. Siga as instruções que

encontra no manual do utilizador para instalar os controladores. O computador pode pedir os controladores do monitor (ficheiros .inf e .icm) ou o disco do controlador ao instalar o monitor pela primeira vez. Siga as instruções para usar o CD-ROM incluído na embalagem. Os controladores do monitor (ficheiros .inf e .icm) serão instalados automaticamente.

#### P4: Como posso ajustar a resolução?

- Resp.: O controlador da placa de vídeo/gráfica e o monitor determinam em conjunto as resoluções disponíveis. A resolução pretendida pode ser seleccionada no Painel de controlo do Windows® na opção "Propriedades de visualização".
- P5: E se me perder ao fazer ajustes no monitor?
- Resp.: Prima o botão OK e depois escolha 'Reset' (Repor) para repor as predefinições de fábrica.

### P6: O ecrã LCD é resistente a riscos?

Resp.: De uma forma geral, recomendamos que o ecrã não seja sujeito a choques excessivos e que esteja protegido contra objectos afiados ou pontiagudos. Ao manusear o monitor, certifique-se de que não exerce qualquer pressão ou força sobre a superfície do ecrã. Isso poderá invalidar a garantia.

### P7: Como devo limpar a superfície do ecrã LCD?

Resp.: Para uma limpeza normal, use um pano macio e limpo. Para uma limpeza mais aprofunda, use álcool isopropilo. Não use outros solventes tais como, álcool etílico, etanol, acetona, hexano, etc.

### P8: Posso alterar a definição de cor do monitor?

Resp.: Sim, pode alterar a definição de cor utilizando o menu OSD tal como se descreve a seguir:

- Prima "OK" para mostrar o menu OSD (menu apresentado no ecrã)
- Prima a "Seta para Baixo" para seleccionar o item "Color" (Cor) e depois prima "OK" para aceder às respectivas opções. Estão disponíveis as três opções seguintes.
- 1. Color Temperature (Temperatura da cor); as seis opções disponíveis são: 5000K, 6500K, 7500K, 8200K, 9300K e 11500K. Se escolher a opção 5000K as cores mostradas são mais 'quentes,' com uma tonalidade avermelhada, enquanto que uma temperatura de 11500K produz cores mais frias com uma tonalidade azulada.
- 2. sRGB; esta é uma definição padrão que garante o correcto intercâmbio de cores entre dispositivos diferentes (e.g. câmaras digitais, monitores, impressoras, scanners, etc.)
- 3. User Define (Definição do utilizador); o utilizador pode escolher a predefinição da cor através do ajuste das cores vermelha, verde e azul.

# **B** Nota:

Medição da cor da luz emitida por um objecto durante o seu aquecimento. Esta medição é expressa através de uma escala absoluta, (graus Kelvin). As temperaturas em graus Kelvin mais baixas como a 2004 K apresentam uma tonalidade avermelhada; as temperaturas mais altas como a 9300 K apresentam uma tonalidade azulada. Uma temperatura neutra resulta na cor branca, sendo o valor de 6504 K.

#### P9: Posso ligar o Monitor a qualquer PC, estação de trabalho ou Mac?

- Resp.: Sim. Todos os monitores da Philips são totalmente compatíveis com PC, Mac e estações de trabalho padrão. Pode ter de usar um adaptador para ligar o monitor ao sistema Mac. Contacte o seu representante da Philips para mais informações.
- P10: Os monitores da Philips são Plug-and-Play?
- Resp.: Sim, os monitores são compatíveis com a norma Plug-and-Play nos sistemas operativos Windows 7/Vista/XP/NT, Mac OSX, Linux.
- P11: O que são as imagens aderentes, imagens queimadas, imagens residuais ou imagens fantasma que aparecem nos monitores?
- Resp.: A apresentação ininterrupta de imagens imóveis ou estáticas durante um longo período pode originar "imagens queimadas", também conhecidas como "imagens residuais" ou "imagens fantasma" no seu ecrã. O fenómeno "Imagem queimada", "imagem residual" ou "imagem fantasma" é amplamente conhecido na tecnologia de fabrico de monitores. Na maioria dos casos, a "imagem queimada", "imagem residual" ou "imagem fantasma" desaparece gradualmente após um determinado período de tempo, depois de a alimentação ter sido desligada. Active sempre um programa de protecção de ecrã móvel quando deixar o seu monitor inactivo.

Active uma aplicação que faça a actualização periódica do ecrã caso este exiba imagens estáticas.

# <sup>1</sup> Aviso

Em casos graves de aparecimento de "imagens queimadas", "imagens residuais" ou "imagens fantasma" estas não desaparecem e o problema não poderá ser reparado. Os danos acima mencionados não estão cobertos pela garantia.

P12: Porque é que o meu monitor não mostra texto de forma nítida e os caracteres aparecem com problemas?

Resp.: O monitor funciona melhor com a sua resolução nativa de 1920 x 1080 a 60 Hz. Para uma melhor visualização use esta resolução.

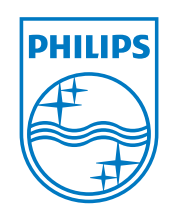

2011 © Koninklijke Philips Electronics N.V. Todos direitos reserva-dos.

A Philips e o Emblema em forma de Escudo da Philips são marcas<br>comerciais registadas da Koninklijke Philips Electronics N.V. e são<br>utilizadas sob licença da Koninklijke Philips Electronics N.V.

As especificações estão sujeitas a alterações sem aviso prévio.

Versão: M3221BE1T